# Nine Exchange ActiveSync Client USER'S GUIDE

Version 2.0.0

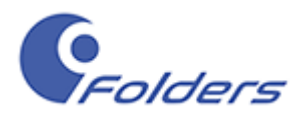

# **Table of Contents**

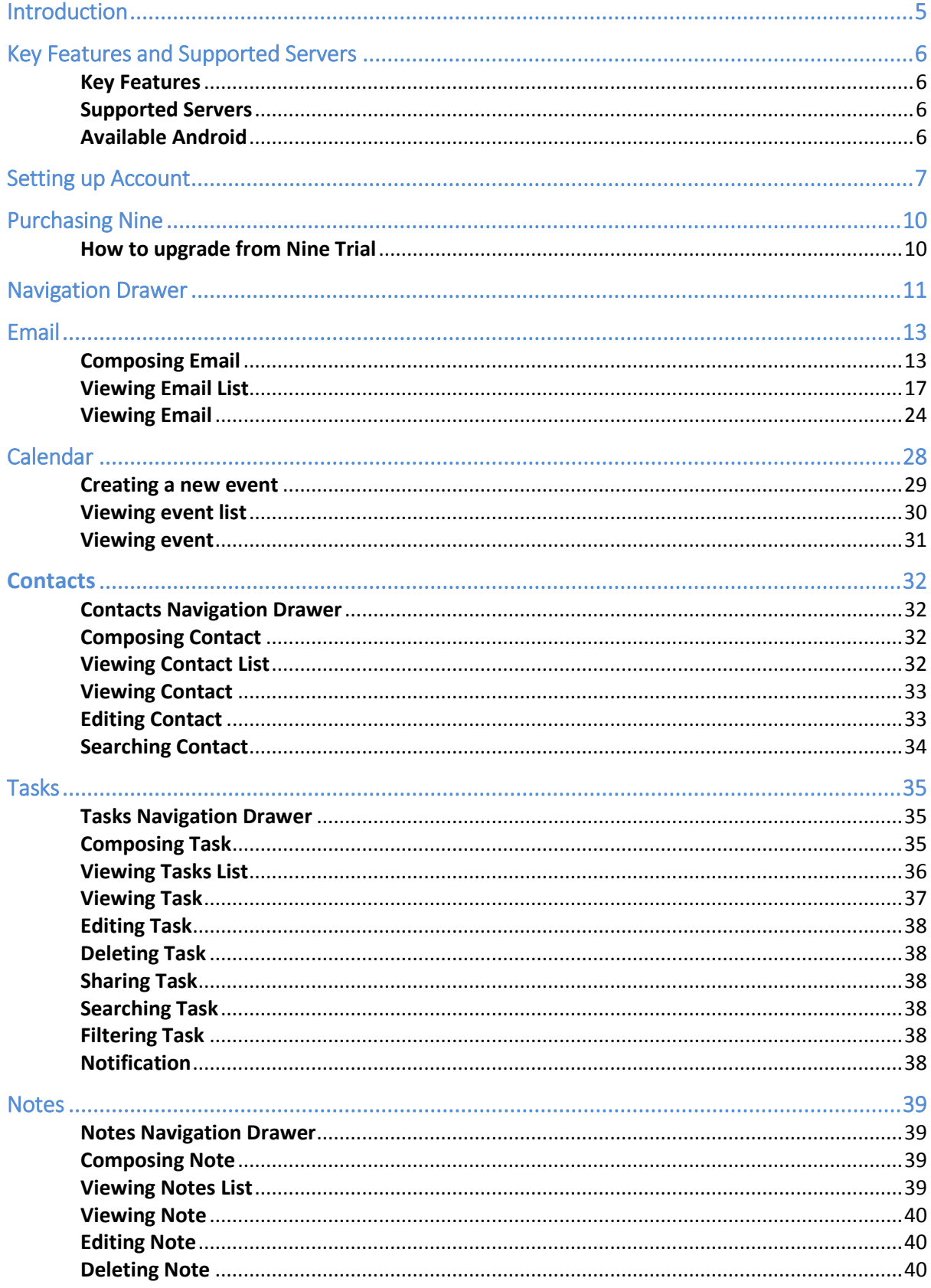

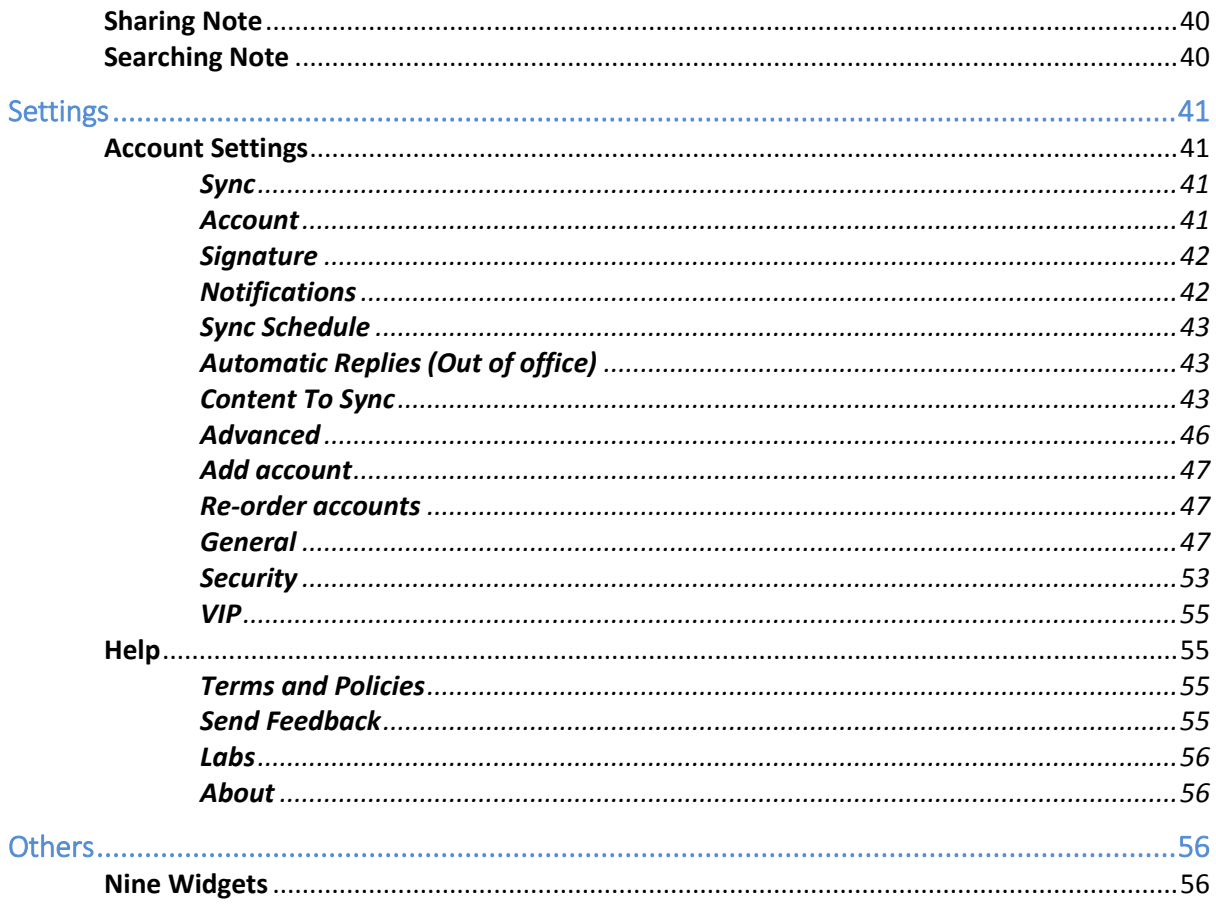

# **Nine – Exchange ActiveSync Client**

Nine – Exchange ActiveSync Client by 9Folders Inc. Copyright © 2016 9Folders Inc. All rights reserved.

Reproduction, transfer, distribution or storage of part or all of the contents in this document in any form without prior written permission of 9Folders Inc. is prohibited.

# <span id="page-4-0"></span>**Introduction**

Welcome to Nine Exchange ActiveSync Client. Nine provides your Android devices with a wirelessly synchronized, encrypted connection to your company servers or email hosting services, so you can instantly access up-to-date Emails, Calendar, Contacts, Tasks and Notes when away from your desk.

This document describes the features of Nine for Android devices based on Microsoft ActiveSync. It will help you understand how Nine works as well as main features. Once you have Nine installed and your email account configured, you can start Nine on the home screen of the device by tapping Nine icon.

# <span id="page-5-0"></span>**Key Features and Supported Servers**

This chapter describes key features and supported servers.

#### <span id="page-5-1"></span>**Key Features**

- **Direct Push Synchronization with Exchange ActiveSync. Nine does not have any** server to store user's Nine data. Nine app connects to user server directly. All Nine data is stored in user device only.
- **Easy-to-Use and beautiful GUI**
- Multiple email accounts
- Calendar and Contacts (Be able to check out with stock Contacts and Calendar app)
- Rich-Text Editor
- **Client Certificates**
- S/MIME
- $\blacksquare$  IRM
- Global Address List (GAL)
- Favorite Folder (Be able to check out all email messages including sub-folders in one special folder at a time)
- Select folders to push (Email notification per each folder)
- Automatic setup for many popular email services, such as Office 365, Exchange Online, Hotmail, Live.com, Outlook, MSN or Google Apps
- **Full HTML (inbound, outbound)**
- Secure Sockets Layer (SSL)
- **Hybrid Email Search (integrated with fast local and online search)**
- **E** Conversation Mode
- Unread Badge (Nova Launcher, Apex Launcher, DashClock and Samsung, LG & Sony devices)
- Widgets (Unread badge, Shortcuts, Email list, Tasks list and Calendar Agenda)
- **SMS sync (Exchange 2010 and higher)**
- Supports Android Wear
- Notes Sync (Exchange 2010 and higher)
- **Tasks Sync (Recurrence Tasks, Reminder, Categories)**

#### <span id="page-5-2"></span>**Supported Servers**

- Exchange Server 2003 SP2/SP3 and above
- Office 365, Hotmail, Outlook.com
- ActiveSync is fully supported for paid Google Apps account
- Other servers (IBM Notes Traveler, Groupwise, Kerio, Zimbra, Horde, IceWarp, MDaemon etc) supported Exchange ActiveSync

#### <span id="page-5-3"></span>**Available Android**

■ Android 4.0.3 (Ice Cream Sandwich) and above

# <span id="page-6-0"></span>**Setting up Account**

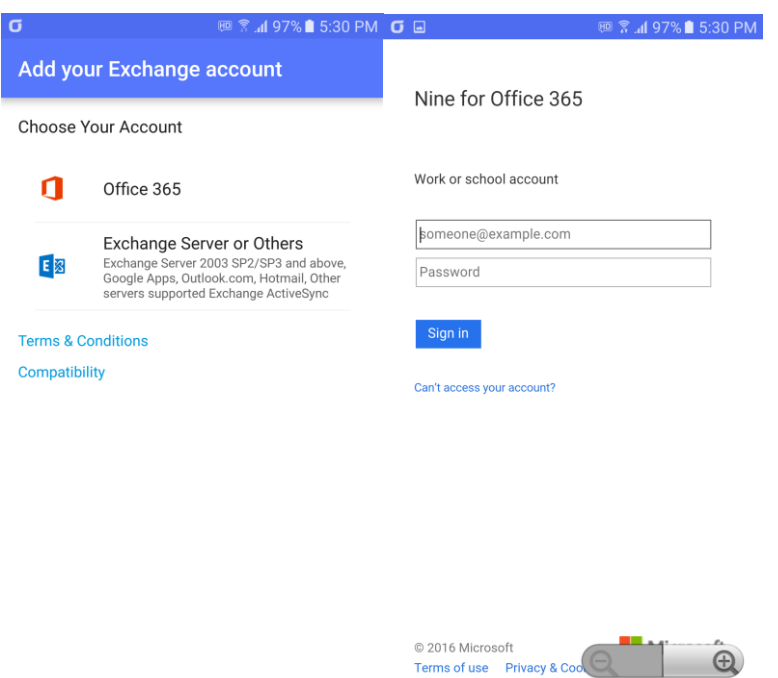

This chapter describes how to set up account for using Nine app.

To use Nine with your account, you have to set up your account correctly. As of today, Nine has provided two options for setting up account. One is for 'Office 365' and the other is for 'Exchange Server or Others'. All you have to do is to choose one of them.

## **Office 365**

Tap Nine app on your device then you can see the screen to choose your account. If you are Office 365 user, we suggest that you choose 'Office 365' because Nine has fully supported **MA (Modern Authentication)** that has advantages of secure use.

- 1. Once Office 365 is tapped, you will be prompted to enter ID (email address) and confirm a password in sign-in screen.
- 2. Type your email address as ID and password.
- 3. The next step is the same in *[Common Part].* Please refer to the #1 and #2 in *[Common Part]* on page 9.

#### *What is modern authentication?*

*Modern authentication brings Active Directory Authentication Library (ADAL)-based signin to Office client apps across platforms. This enables sign-in features such as Multi-Factor Authentication (MFA), SAML-based third-party Identity Providers with Office client* 

*applications, smart card and certificate-based authentication, and it removes the need for Outlook to use the basic authentication protocol.* 

#### **Exchange Server or others**

Tap Nine app on your device then you can see the screen to choose your account. If you are 'Exchanger Server or Other servers' user, such as *Exchange Server 2003 SP2/SP3 above, Google Apps, Outlook.com, Hotmail and other servers that supports Exchange ActiveSync*, we suggest that you choose 'Exchange Server or Others'. Once you choose 'Exchange Server or Others', you will be prompted to enter an email address and confirm a password.

1. To set up your account, enter your Exchange email address and password. Tap Next button.

#### **Autodiscover**

Nine supports Autodiscover. Autodiscover is a service that allows users to easily configure their email client knowing only their email address and password. If your server supports Autodiscover, all you have to do is put your email address and password. After tapping Next button, you have to follow from step 2 to step 4 below. On the other hand, if your server does not support Autodiscover, you have to manually enter your server information. In this case, Nine will redirect to *Add your Exchange account* if that fails. You can also see *Add your Exchange account* by tapping cancel at the bottom while retrieving your account information after entering your email address and password.

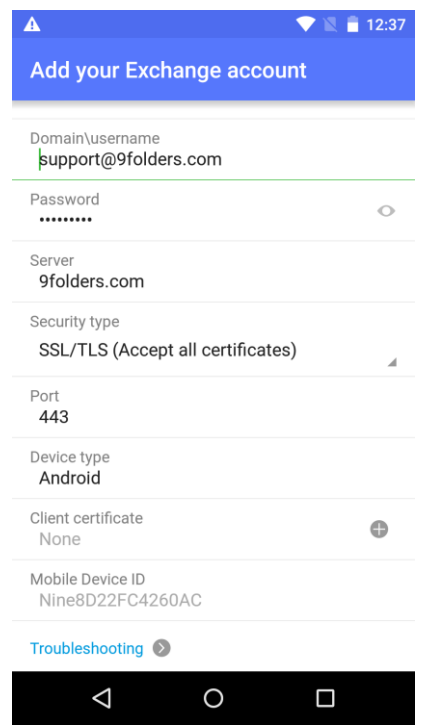

If you have problems with setting up account, tap Troubleshooting at the bottom of *Add your Exchange account* then send logs to us by using Report Logs.

2. The next step is the same in *[Common Part]* below.

# **[Common Part]**

- 1. After that, retrieving account information and validating server settings will be performed. The five icons, such as Email, Calendar, Contacts, Tasks and Notes will be shown on the screen. You can tap icons if you don't want to sync.
	- The following message is shown on that screen at this time. "*Select contents to synchronize with server. You can check out email and notes in Nine application. Calendar and Contacts are integrated into the stock Calendar and Contacts application along with Nine account."*
	- You can also choose security model, such as Application level or Device level.

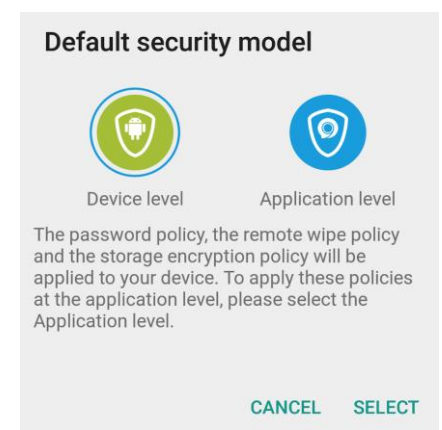

2. Tap Next button. Your account will be successfully added. You can directly enter your account name as optional. After next button, Nine will retrieve all your old emails, tasks and notes by syncing with Exchange Server or Office 365. After initial synchronization has done, Nine allows you to move into your Inbox. Now you can see all your email messages within Inbox. If you have a lot of emails on the server, it may take some time to sync to be completed.

# <span id="page-9-0"></span>**Purchasing Nine**

This chapter describes how to purchase Nine.

#### <span id="page-9-1"></span>**How to upgrade from Nine Trial**

If you are using a trial version of Nine, you can upgrade to a full version by tapping *Settings*   $\geq$  *Purchase icon* ( $\Box$ ) at the top.

There are two ways to purchase the Nine:

#### **via Google Play**

To upgrade to full version of Nine, you have to purchase the key on the Android Market.

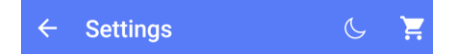

- 1. Go to Settings.
- 2. Tap Purchase icon  $($
- 3. Tap Purchase Google Play button.
- 4. Tap Buy button to proceed.

You can buy the Nine via In-app billing at Google Play and also use multiple devices which are allowed by Google with your Google account.

#### **via Nine website**

You can buy volume license of Nine via PayPal at Nine website. License key will be delivered to you via email. After buying license key, you can use your devices according to the number of purchased license.

If you have a license key, you have to follow the steps to activate Nine.

- 1. Go to Settings.
- 2. Tap Purchase icon  $(\blacksquare)$ .
- 3. Tap Enter activation code button.
- 4. Enter a license key and tap Activate button.

For more information, please visit the following website.

<http://9folders.com/purchase-license-key/#page>

# <span id="page-10-0"></span>**Navigation Drawer**

This chapter describes how to use navigation drawer.

The navigation drawer is a panel that displays the Nine's main navigation options on the left edge of the screen. It is hidden most of the time, but is revealed when the user swipes a finger from the left edge of the screen or, while at the top in the app, the user touches the navigation drawer icon at the top left in the action bar.

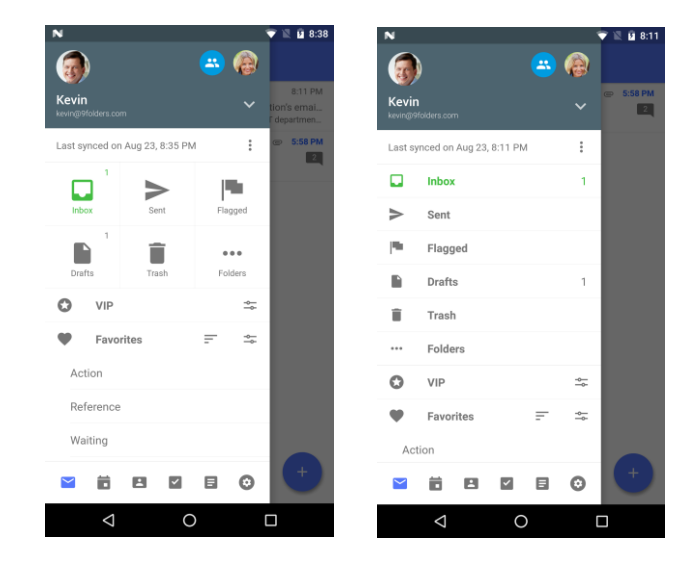

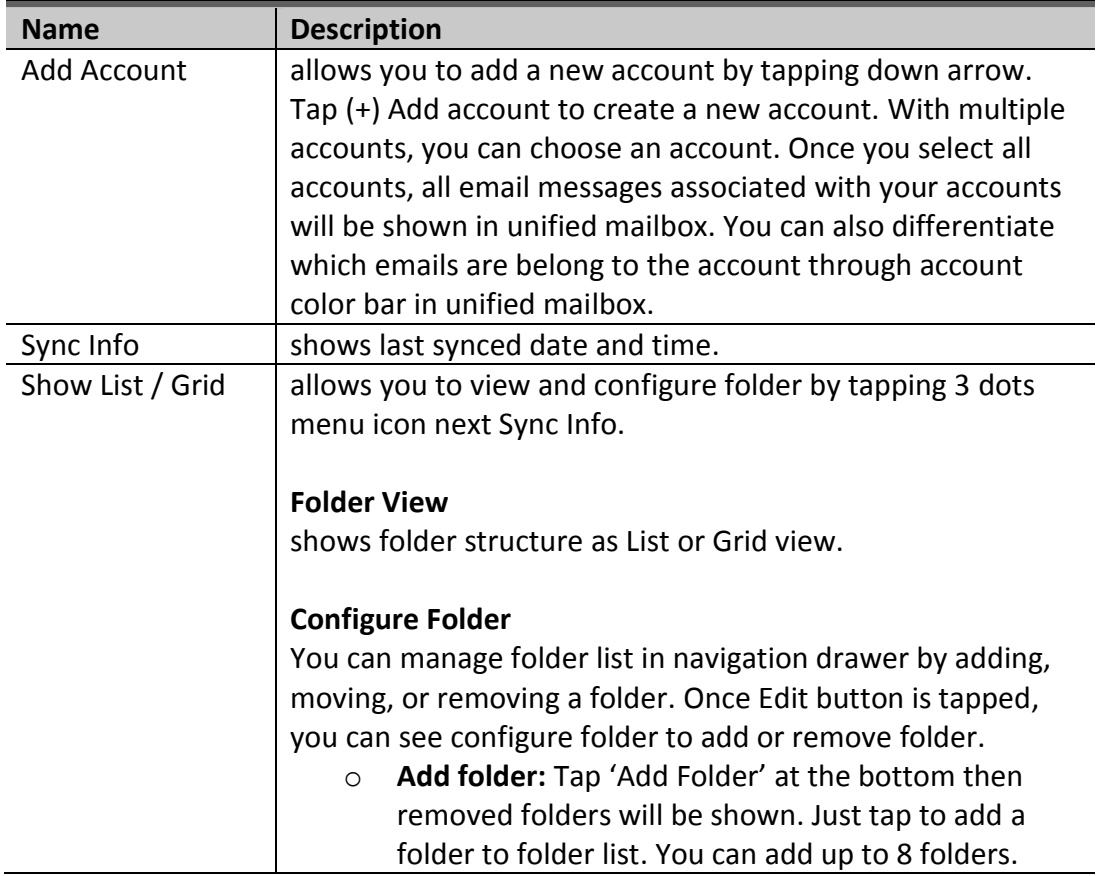

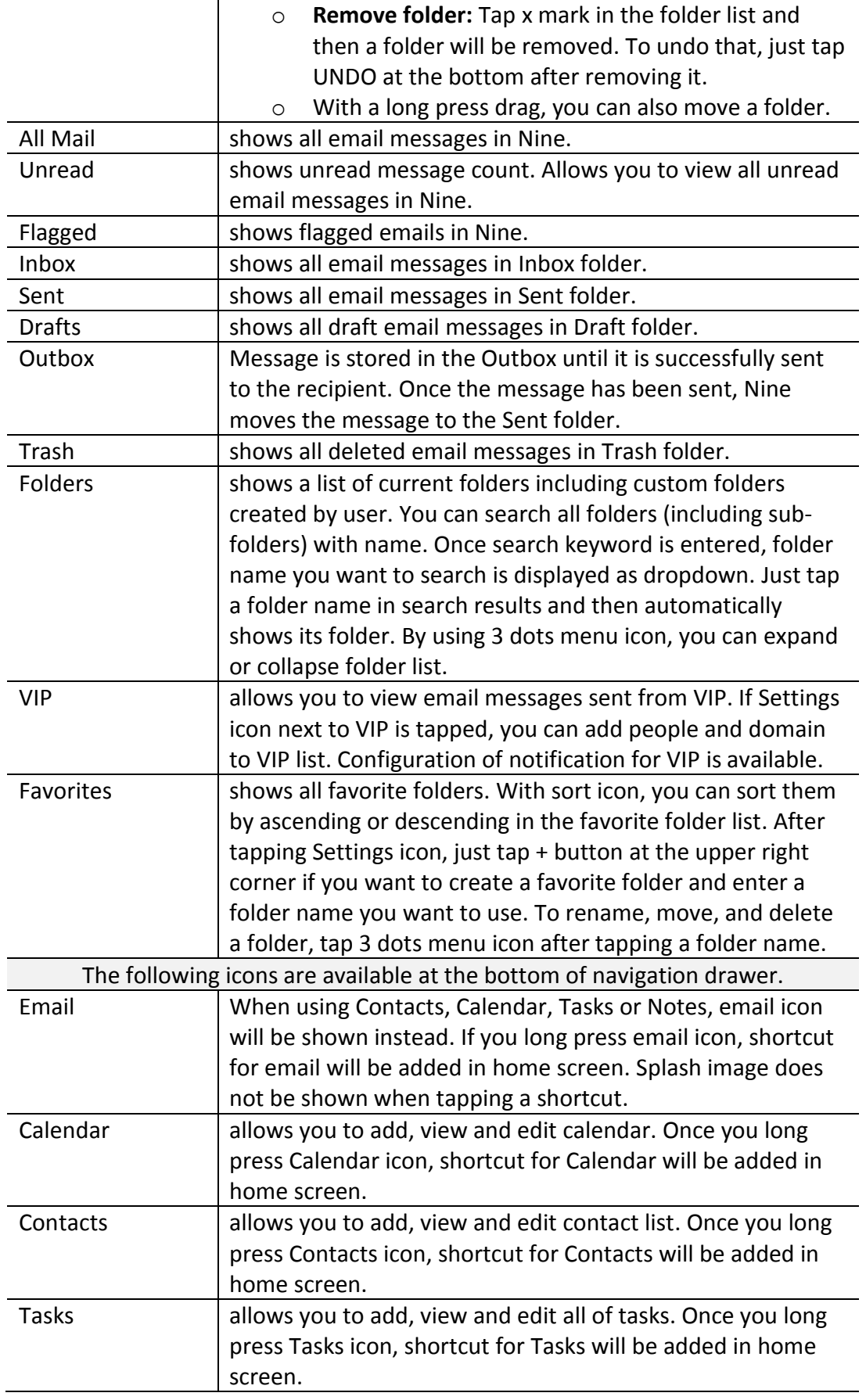

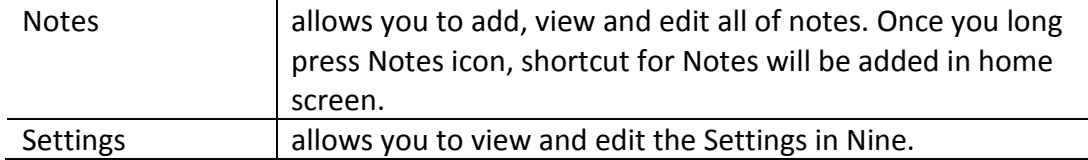

# <span id="page-12-0"></span>**Email**

This chapter describes how to use email.

### <span id="page-12-1"></span>**Composing Email**

To compose a new email, tap on the pencil icon at the bottom of list view screen. You can see Create an Invitation icon and more as Speed Dial. If you want to compose an email, just tap compose icon. Compose will bring up the compose email screen to create a new email. There are five items as below:

- **From:** You can choose your email address as sender by tapping down arrow if multiple email accounts are already configured.
- **To:** Add recipients by using GAL (Global Address List) search or by typing in this field. With Auto-Complete List, Nine Contact list will suggest a few of your favorites. You can also add recipients by typing the full email address. To enter Cc or Bcc, you have to tap down arrow. When tapping full email address, a popup window will be displayed. You can move to Cc, Bcc or delete the email address you entered. When tapping plus (+), 'Choose a Contact' screen will be shown.

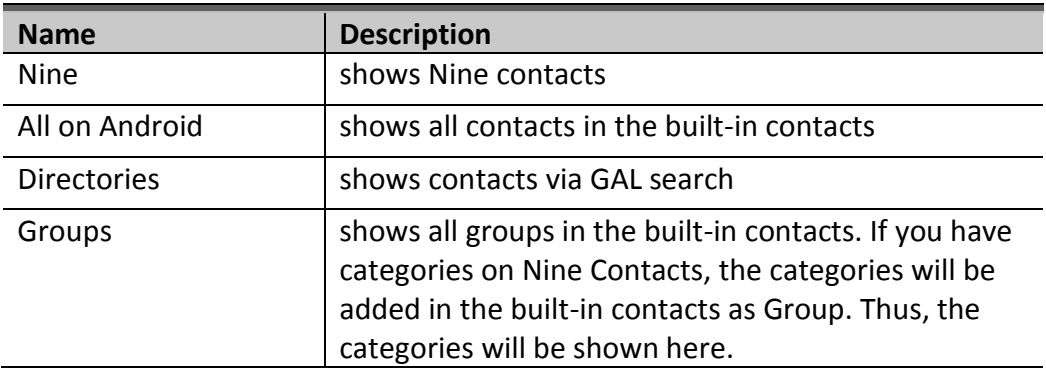

- o *The Auto-Complete List displays suggestions for names and email address as you begin to type them. These suggestions are possible matches from a list of names and email address from email messages that you have sent or your contact list.*
- **CC:** Copy recipients on your email. When tapping full email address, a pop-up window will be displayed. You can move to To, Bcc or delete the email address you entered.
- **BCC:** Add recipient whose email address does not appear in the To or From field. When tapping full email address, a pop-up window will be displayed. You can move to To, Cc or delete the email address you entered.
- **Subject:** Type your subject you want.
- **Message:** Type your message.

#### **Rich-Text Editor**

The Rich-Text Editor is used to create and revise Formatted Text Block elements. You can use a Rich-Text Editor when creating, replying or forwarding an email including signature. This Rich-Text editor is easy-to-use and very simple. The Undo and Redo features allow you to easily correct mistakes. With using long press drag, you can set in order for displaying at the bottom of Rich-Text Editor by default (Go to *Settings > Account Settings > Choose account > Signature* and tap *Settings* icon *at the top right)*. Please see more detail information in the following table.

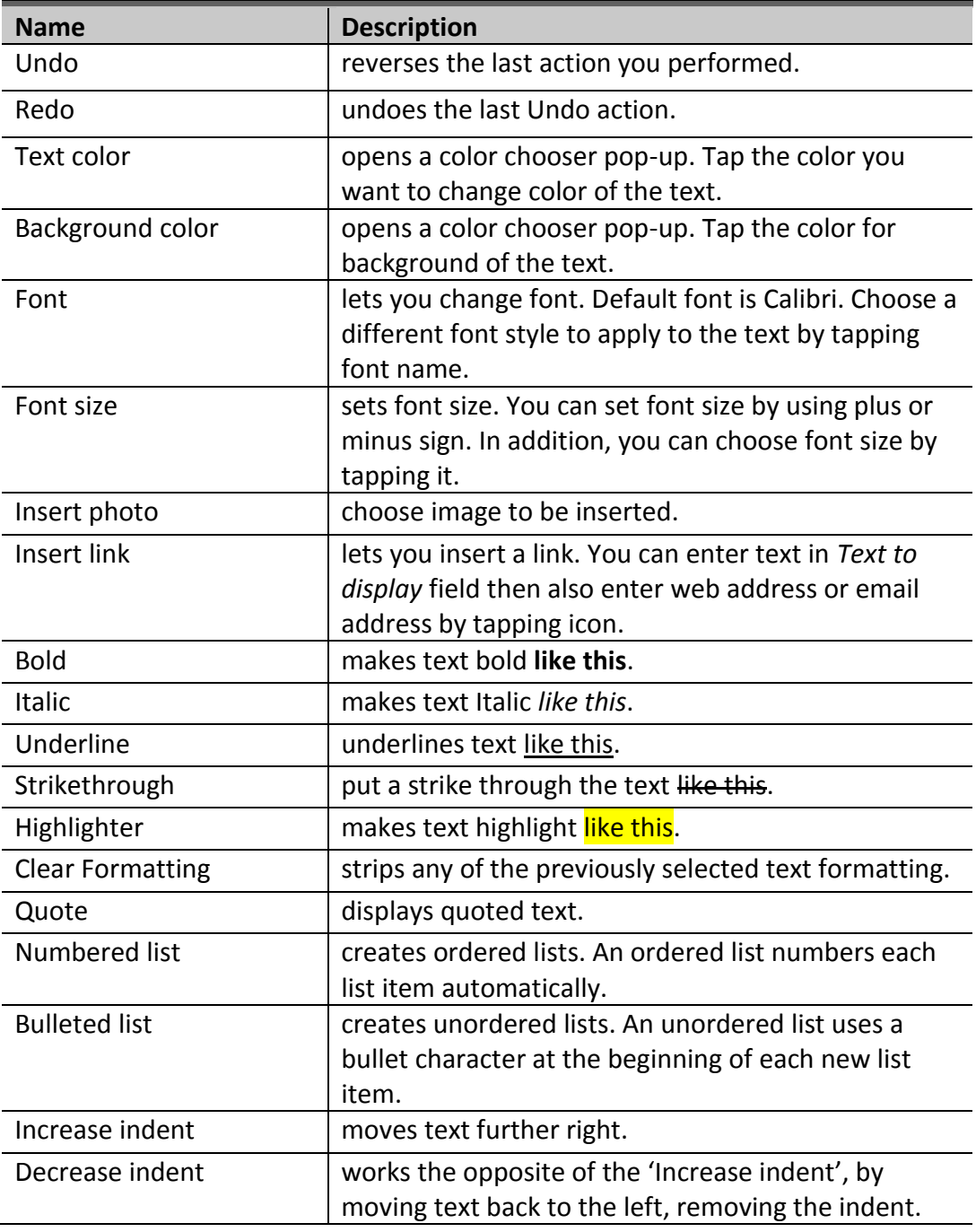

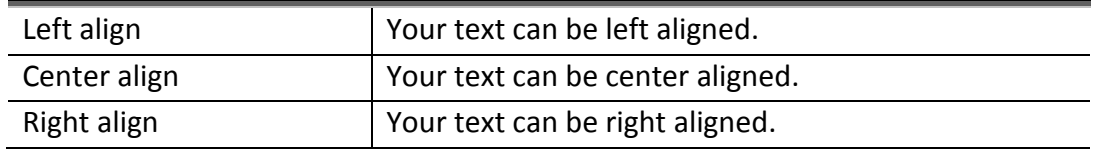

The following items are available at the top right in compose email screen.

#### **Attachments**

Allows you to add or delete attachments. When attaching image file more than 512 KB, pop-up window will be displayed to resize image. You can choose Original, Large (50%), Medium (25%), or Small (10%) in pop-up window. On selecting one of them, attachment is immediately attached into compose screen. If you want to delete it, simply tap on the X mark in attached file.

#### **Send**

Send the message after composing a message is complete.

#### **Options in compose email screen**

The following options are available by tapping option icon at the top right in compose email screen.

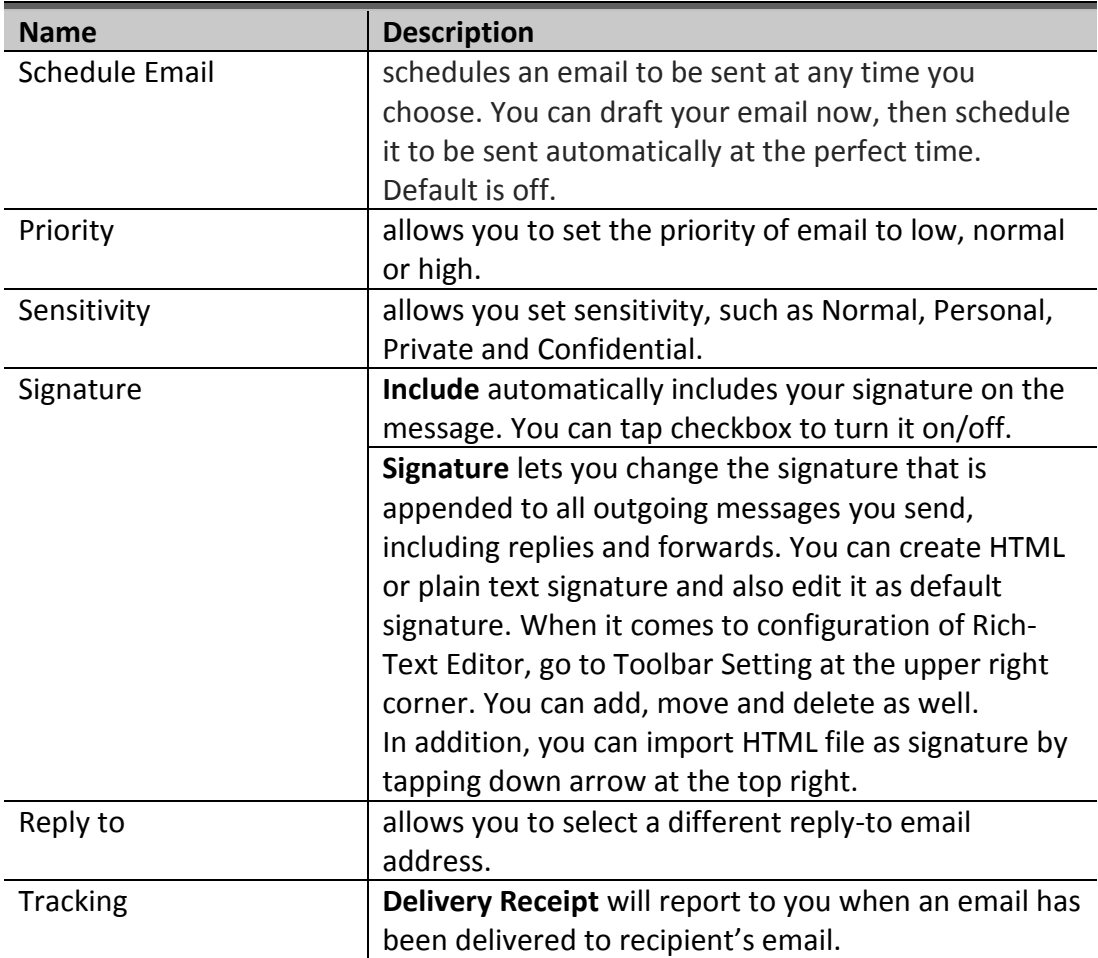

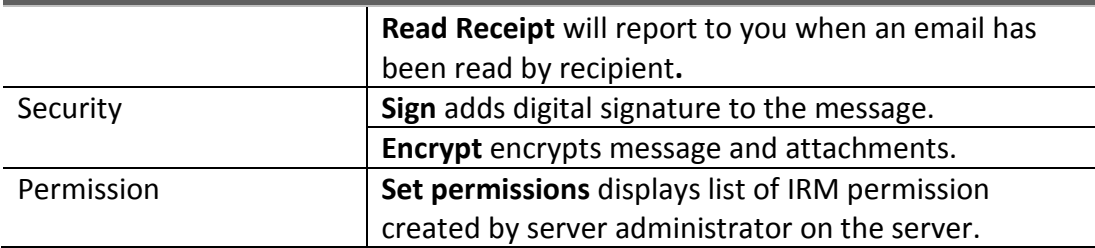

When tapping left arrow at the top left of compose screen after typing something in message field, a confirmation box will be shown below.

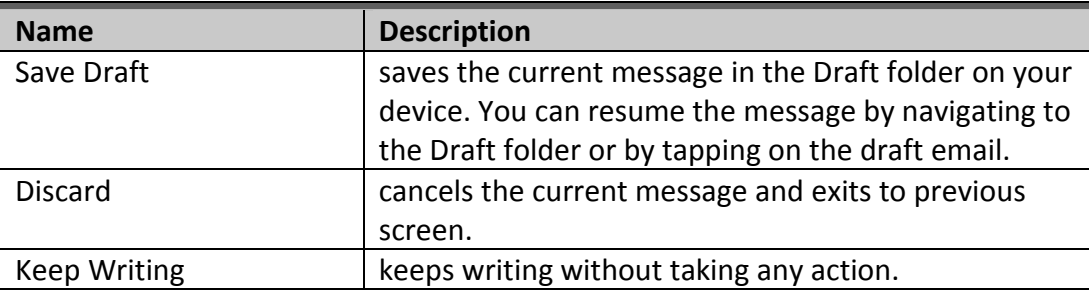

#### **Create an Invitation**

You can schedule the meeting with other people by creating invitation.

- **Invite people:** Type recipient's name or email address to schedule the meeting.
- **Title:** Tell your recipients what the meeting is about.
- **Scheduled time:** In the Start time and End time lists, tap the meeting start and end times. If you turn on the All-day event, the event shows as a full 24-hour event, lasting from midnight to midnight.
- **Account:** Shows organizer of invitation. In case of multiple email accounts, you can choose email address you want to use.
- **Location:** Tell your recipients where the meeting will be held.
- **Reminder:** You can set or remove reminder for the meeting. Default is No reminder. If you set '15 minutes before' as reminder, a reminder appears 15 minutes before the appointment start time.
- **Note:** Type description.

#### **Frequent recipient**

Send an email to frequent recipient. Frequent recipient appears on the "To" field in compose email screen.

#### <span id="page-16-0"></span>**Viewing Email List**

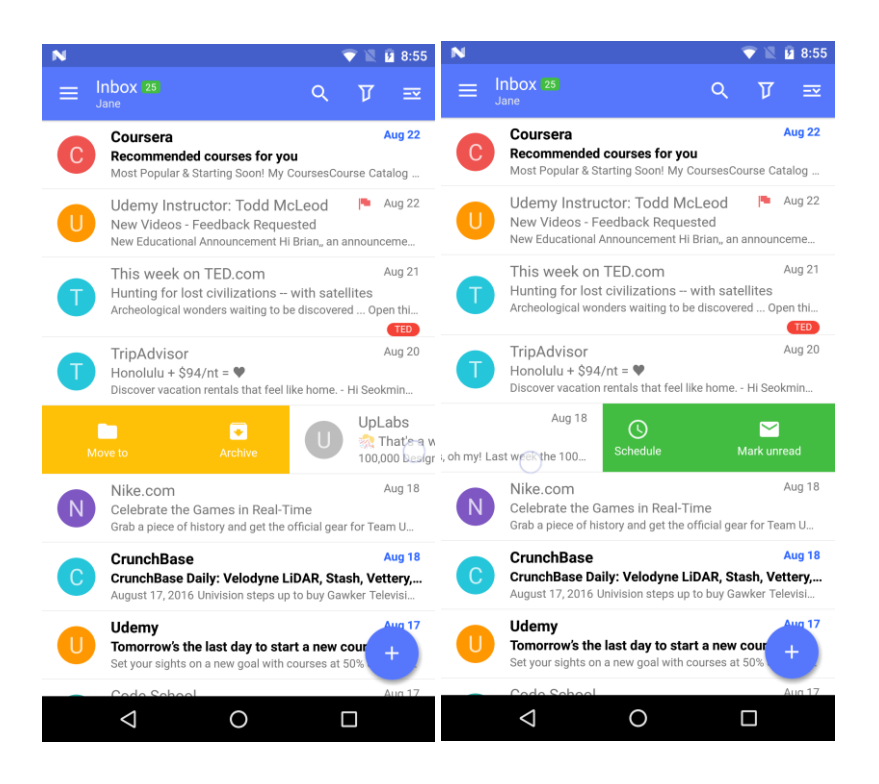

The email list displays sender, subject and content of each email in a list view. Unread email count is displayed next to the folder name at the top left and unread email is also displayed with green label.

Sender image can be retrieved from Phone contacts, GAL photos, or Gravatar in order. If Sender image does not exist in Phone contacts, Nine is trying to find it in GAL photos or Gravatar instead. The sender image on the left in list view will be shown if GAL (Global Address List) photos or Gravatar images is checked in *Settings > Nine Settings > General > Appearance > General / Sender image*. Once sender image is tapped, it will be immediately switched to check mark with grey color. The number will be displayed at the top left whenever you select email messages in list view. Color bar will be shown next to sender icon in unified mailbox. In this case, color bar means account color.

#### **Selecting Sender Image**

The following items are available in action bar when sender images are tapped. The action items below can be changed in *Settings > Nine Settings> General > Actions > Configure email toolbar actions.* If you long press an email, it will be also changed into edit mode. You have to long press an email for changing into edit mode if Sender image is disabled in *Settings > Nine Settings > General > Appearance > General / Sender image*. With edit mode, you have to tap Select All icon at the bottom right to choose all email messages.

**DELETE:** Deletes the email on your device. The deleted email will also be moved to the Trash in Nine. To recover the deleted email, tap UNDO at the bottom.

- **MARK READ / UNREAD**: Changes the email status as read if it is unread or unread if it has been read.
- **MOVE TO**: Opens up a list of folders to choose where to move the email you want. To cancel that, tap X mark at the top left.
- There are more options available. To see them, tap 3 dots menu (overflow) icon at the top right of list view.
	- o **FOLLOW UP** flags the email for follow up.
	- o **CLEAR FLAG** clears follow-up flag. It is shown after email is flagged.
	- o **ARCHIVE** moves the email to archive folder. If you don't configure archive folder yet, make sure you have to set up archive folder in *Settings > Account Settings > Choose account > Content to Sync / Email > System folders.*
	- o **MARK AS JUNK** marks the email as junk then moves it to junk folder. If you don't configure junk folder yet, make sure you have to set up junk folder in *Settings > Account Settings > Choose account > Content to sync / Email > System folders.*
	- o **Category** shows predefined category list. If there is no predefined category, you can also create category using Edit function*.*

Swiping actions in email list are as follows:

#### **Swiping Left**

Swiping left on an email will show 'Find by sender', 'Schedule', and 'Mark unread'. With tapping Schedule, a pop-up window will be shown. You can choose Today, Tomorrow, This week, Next week, Someday, or Pick date. You can also add more swipe actions, such as Move to, Delete, Archive, Mark junk, Complete, and Follow up. To set swipe actions, go to *Settings > Nine Settings / General > Actions*. By default, you can add up to three actions.

#### **Swiping Right**

Swiping right on an email will show 'Move to', 'Archive' and 'Delete'. You can also add more swipe actions, such as Mark junk, Mark read, Schedule, Complete, Follow up, and Find by sender. To set swipe actions, go to *Settings > Nine Settings / General > Actions*. By default, you can add up to three actions.

#### **Search**

Nine supports online search (Exchange 2007 and above). Search returns the local and online results. If folder name is shown in color within search results, that means online search results. Instead local results are shown in grey color.

You can search all email messages in all mailboxes, current folder, subfolders, and advanced options. With advanced options, you can set search criteria in more detail with following options.

 **Location:** Select 'All mailboxes'. It's shown when selecting All Mail in navigation drawer. 'Current folder', 'Current folder and subfolders' and 'Advanced' are

displayed when selecting Inbox, Unread, Flagged, Sent, Draft, Trash or Outbox in navigation drawer.

o **Advanced:** You can select 'All mailboxes', **'**'All', 'Other than a week', 'Older than a month', 'Older than a year', 'Custom'. Set start date and end date in Custom.

If you enable the 'Local only' option, only local search results will be displayed. If you tap on the sender image or long press an email, it will be changed into edit mode. You can do actions on top toolbar for the selected items in the edit mode. In addition, search can be performed via voice recognition. To do this, tap voice icon.

The following options are available in search screen. To see them, tap option icon at the top right.

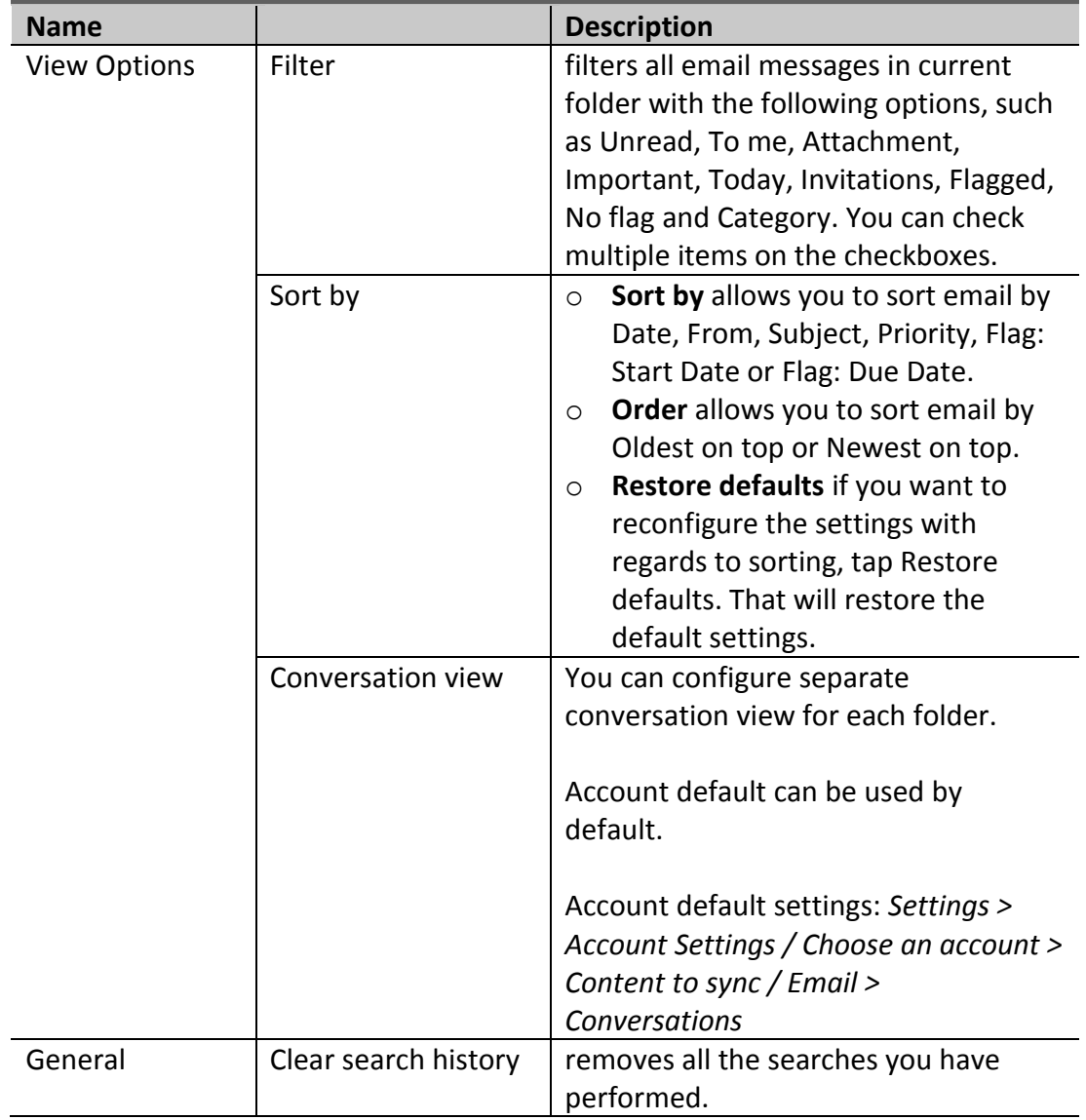

#### **Search Options**

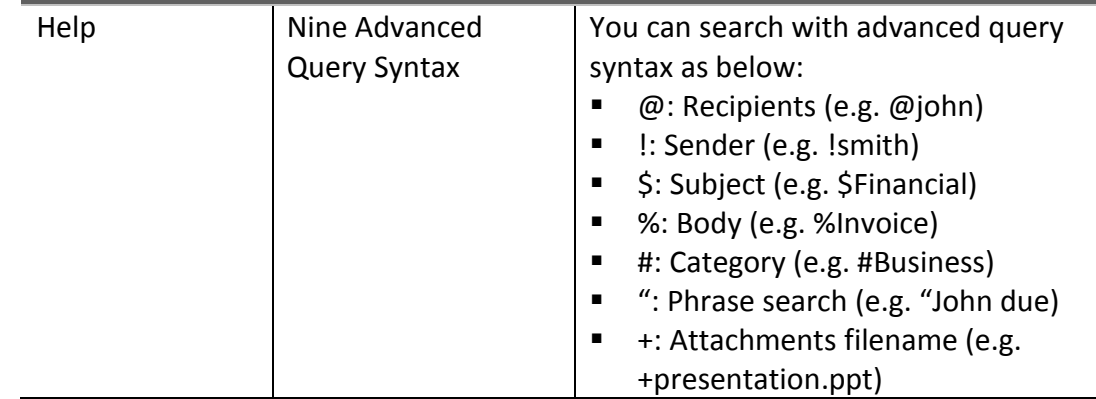

#### **Filter**

You can filter all email messages in current folder with the following options, such as Unread, To me, Attachment, Important, Today, Invitations, Flagged, No flag and Category. You can check multiple items on the checkboxes. If there are predefined categories, they will be shown at the bottom.

#### **Options in email list**

The following options are available in email list.

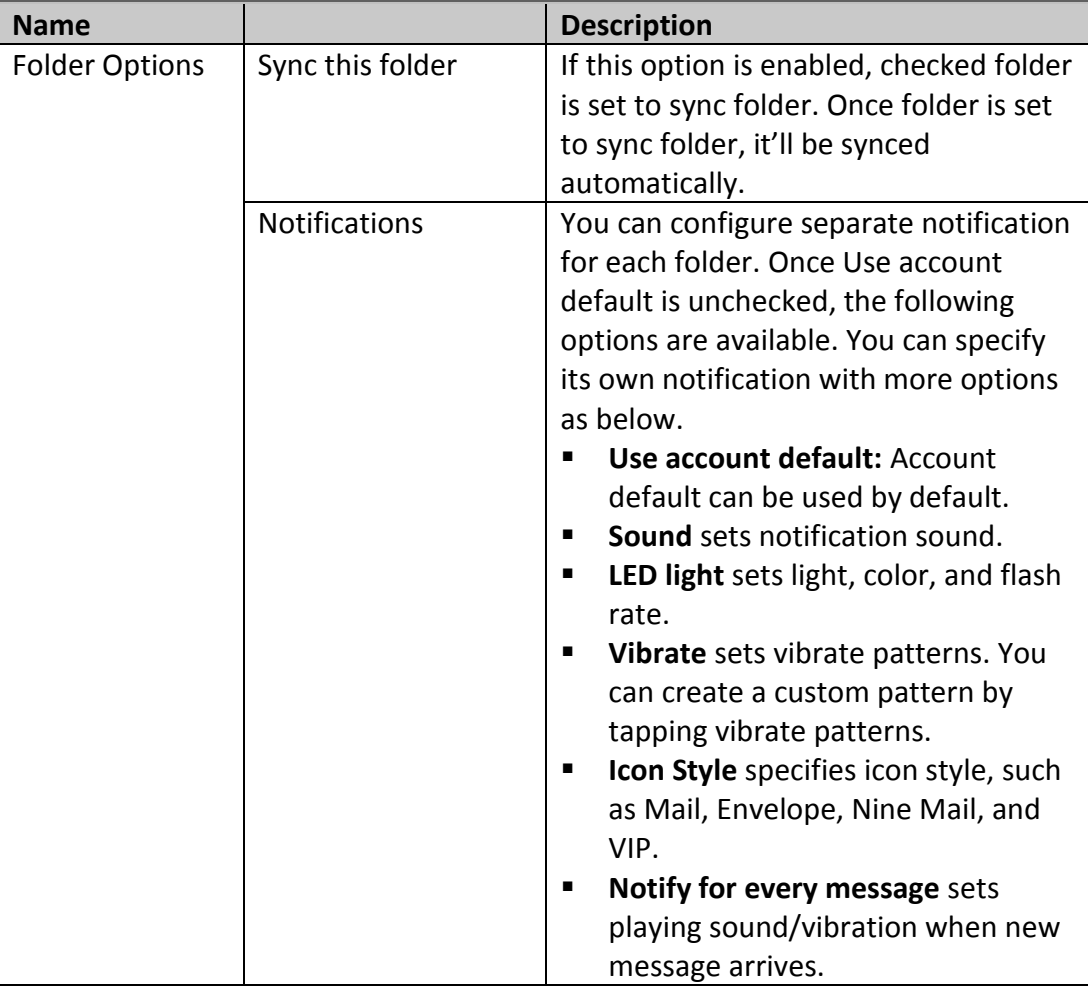

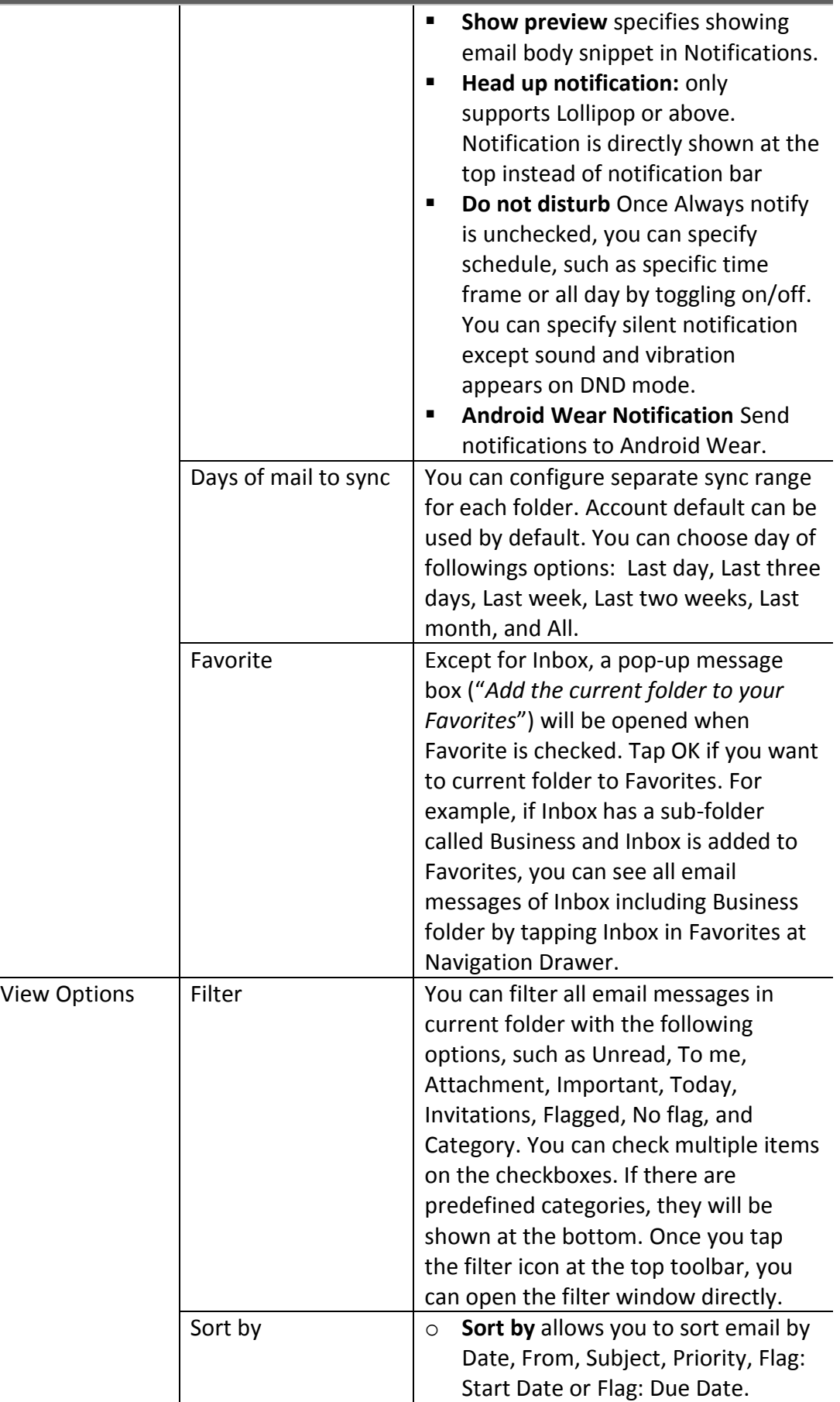

۰

Ξ

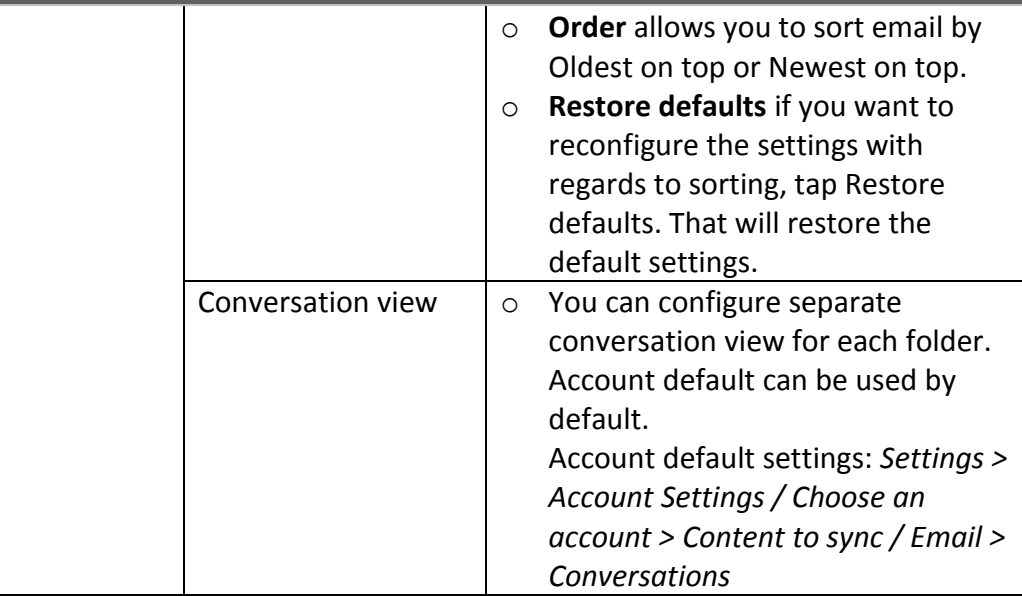

#### **Conversation View**

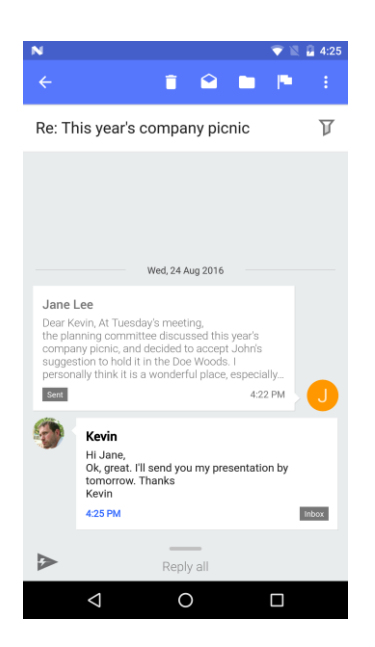

An email thread is an email message that includes a running list of all the succeeding replies starting with the original email. The thread emails in all folders are shown in conversation view.

In conversation view, action items in action bar will be only working for emails in current folder.

#### For example,

If there are thread emails which are including emails in Inbox and Sent, you go to the Inbox and open them as conversation view. At this time action items in action bar will be only working for emails in Inbox even though there are ones in Sent folder.

#### **Toolbar in Conversation View**

You can see the toolbars at the top of conversation view screen. There are four items by default.

- **DELETE**: Deletes the email on your device. The deleted email will also be moved to the Trash in Nine. To recover the deleted email, tap UNDO at the bottom.
- **Mark READ / UNREAD:** Changes the email status as read if it is unread or unread if it has been read.
- **MOVE TO**: Opens up a list of folders to choose where to move the email you want. To cancel that, tap X mark at the top left.
- **FLAG:** Flag or unflagged email message in the conversation view

The following options are available by tapping the 3 dots menu (overflow) icon at the top right.

- **ARCHIVE**: Moves the email to archive folder. If you don't configure archive folder yet, make sure you have to set up archive folder in *Settings > Account Settings > Choose account > Content to sync / Email > System folders.*
- **Mark as junk**: Marks the email as junk then moves it to junk folder. If you don't configure junk folder yet, make sure you have to set up junk folder in *Settings > Account Settings > Choose account > Content to sync / Email > System folders.*
- **Category:** shows predefined category list. If there is no predefined category, you can also create category using Edit function.

**Filter:** You can filter email messages in the thread which are included in Trash, Archive, and Sent. Go to ( $\mathbb{V}$ ) icon and then check folders you want to filter.

**Reply All:** Enter email message as quick reply by tapping Reply all at the bottom in conversation view. This email will be sent to all recipients in thread emails.

**Quick Response**: Send a fast reply with following quick response messages after tapping Quick Response  $(\triangleleft)$  icon at the bottom. You can create, edit, move and delete quick response message.

o **Default:** Thanks, Sounds good to me!, I'll read this later and get back to you, Let's set up a meeting to discuss this.

#### **Selecting Sender Image**

Like email view list, if you long press an email in conversation view, it will be changed into edit mode. Once you touch sender image in conversation view, it will also be changed into edit mode. If you want to see toolbar or more options, please refer to Viewing Email List > Selecting Sender Image.

#### <span id="page-23-0"></span>**Viewing Email**

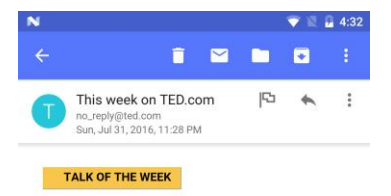

**Ben Dunlap: The lifelong** learner

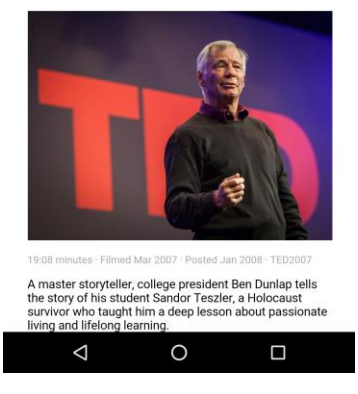

To view each message, tap an email message in list view. If you want to see header information, such as sender, recipients and date after tapping the message, tap down arrow next to To filed.

In Email detail view, Nine shows sender information if you touch sender image. Of course, you can add sender's email address into Contacts. If you long press sender image, sender will be immediately added to VIP. Once you touch a recipient in recipient list, you can send an email to his/her recipient.

#### **Swiping Left/Right**

You can swipe left or right in viewing email mode. The previous or next email will be shown when swiping left or right.

#### **Email Toolbar**

You can see the email toolbar at the top of email view screen. There are four items by default.

- **DELETE**: Deletes the email on your device. The deleted email will also be moved to the Trash in Nine. To recover the deleted email, tap UNDO at the bottom.
- **MARK READ / UNREAD**: Changes the email status as read if it is unread or unread if it has been read.
- **MOVE TO**: Opens up a list of folders to choose where to move the email you want. To cancel that, tap X mark at the top left.

 **ARCHIVE**: Moves the email to archive folder. If you don't configure archive folder yet, make sure you have to set up archive folder in *Settings > Account Settings > Choose account > Content to sync / Email > System folders.*

The following options are available by tapping the 3 dots menu (overflow) icon at the top right.

- **Mark as junk** marks the email as junk then moves it to junk folder. If you don't configure junk folder yet, make sure you have to set up junk folder in *Settings > Account Settings > Choose account > Content to sync / Email > System folders.*
- **Create a task** opens up a new task screen. You can create a new task with the email.
- **Create an event** opens up a confirmation box. If you want add recipients into attendee, check Add recipients into attendee. Once Calendar is tapped, you can choose Calendar application you want to use. After selecting a Calendar application, an event will be immediately added to your calendar.
- **Full screen** is switched to full screen mode. To go back to the previous mode, tap Close at the bottom of full screen mode.
- **Share** is able to share the email via more options, such as Add to Dropbox, Add to Nine Notes, Add to Nine Tasks and etc.
- **Print** is able to print the email from your device. This option supports Android KitKat and above.
- **Sanitize contents** is the process of validating HTML code in email. If Sanitize contents is tapped, "Always sanitize contents from this sender" message will be shown like Show pictures in email detail view. If you tap this message, incoming email messages from this sender should be sanitized and be displayed from now on.

The following menu options are available when reading an email.

#### **Category**

Category Sync does not support ActiveSync. Sync for categories configured in email can be supported for Exchange Server 2010 and above. Nine has stored categories which are synced in emails into its inside category. But the value of category color in Nine should be modified by user due to not support for synchronization of its value. You can choose category you want by tapping category icon.

- Creating a new category
	- o Tap Edit.
	- o After tapping edit, it automatically moves to *Settings > Account Settings > Choose an account > Advanced / Categories.*
	- o To create a category, tap plus icon at the top right in category list.
	- o Type a new category for the message and save.
	- o **Sort by** allows you to sort categories by selecting A on top or Z on top.
- Applying existing categories
	- o Tap category icon
- o Apply categories you created. Categories can be checked/unchecked.
- o To delete a category in category list, just swipe left or right it.

#### **Flag**

Email Flag Sync supports for Exchange 2007 and above. You can see flagged emails in Tasks. Flag the email for follow up. After tapping flag icon, Flag for follow up message is shown under To field. You can also use Remind me to take action at a later time. Once Remind me is tapped, a pop-up window will be opened. You can choose Today, Tomorrow, This week, Next week, Someday or Pick date. To complete flag item, tap enabled flag icon. The enabled flag icon will be switched to check mark with complete message.

#### **Reply**

Reply to sender.

The following options are available when tapping overflow icon next to Reply or Forward icon. In portrait mode, Replay All and New are only shown.

**Reply All**

Reply to the sender and all recipients.

- **Quick Response** Send a fast reply with quick response messages.
- **Forward** Forward the email. Forward icon will be shown in portrait mode.
- **New** Bring up the compose email screen to create a new email.

#### **Show pictures**

When image files are in email, you can see it by tapping Show pictures. After tapping Show pictures, it is immediately replaced with *Always show pictures from this sender*. By tapping *Always show pictures from this sender*, you will be able to always see pictures in email messages sent from this sender.

You can enable this option to always see pictures in *Settings > Nine Settings / General > Message body > Load remote image*. To clear up "Always show pictures from this sender", go to *Settings > Nine Settings / General > Message body > Clear picture approvals.*

#### **Actual Size**

When you get an email including table, Nine displays email message as Fit width by default. If you want to see it as original message, tap Actual size button. To always see an email as actual size, you have to long press Actual size button. By doing this, you can see actual size when it comes to all email messages sent from this sender. In addition, you can clear actual size in the same position like Show pictures.

#### **Attachments with options**

Once attachment with filename is tapped, you can see three options at the bottom.

- Save: Save attachment to your device.
- Save As: Select different location you want to save as.
- Share: share the email via more options, such as Add to Dropbox, Add to Maps, Drive and etc.
- Once you long press attachment, it will be automatically opened.

### **Download Full Message**

If email body message cannot be downloaded, Download Full Message button will be shown below. When this button is tapped, entire message will be downloaded. To always download full message, you need to configure email download size as All. Go to *Settings > Account Settings > Choose account > Content to sync / Email > Email download size*.

### **Notification**

Notifications appear in the top bar on your phone. When you've got a new email message, you can view it in the full screen notification drawer after simply swiping down from the notification bar. After that you can also see three email notification actions under subject of email message. *'Delete, Reply or Reply all and Mark read'* should be displayed by default. Once you place your finger on one of them, you can go to its screen directly.

Please note that you can configure email notification actions at *' Nine Settings > General > Actions > Configure email notification actions'*. In addition, you can select up to three actions.

# <span id="page-27-0"></span>**Calendar**

This chapter describes how to use Calendar. To access your Calendar, tap the Calendar icon at the bottom of navigation drawer.

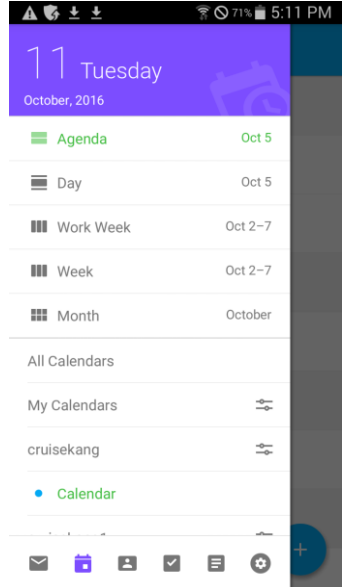

The followings are available in navigation drawer of Calendar.

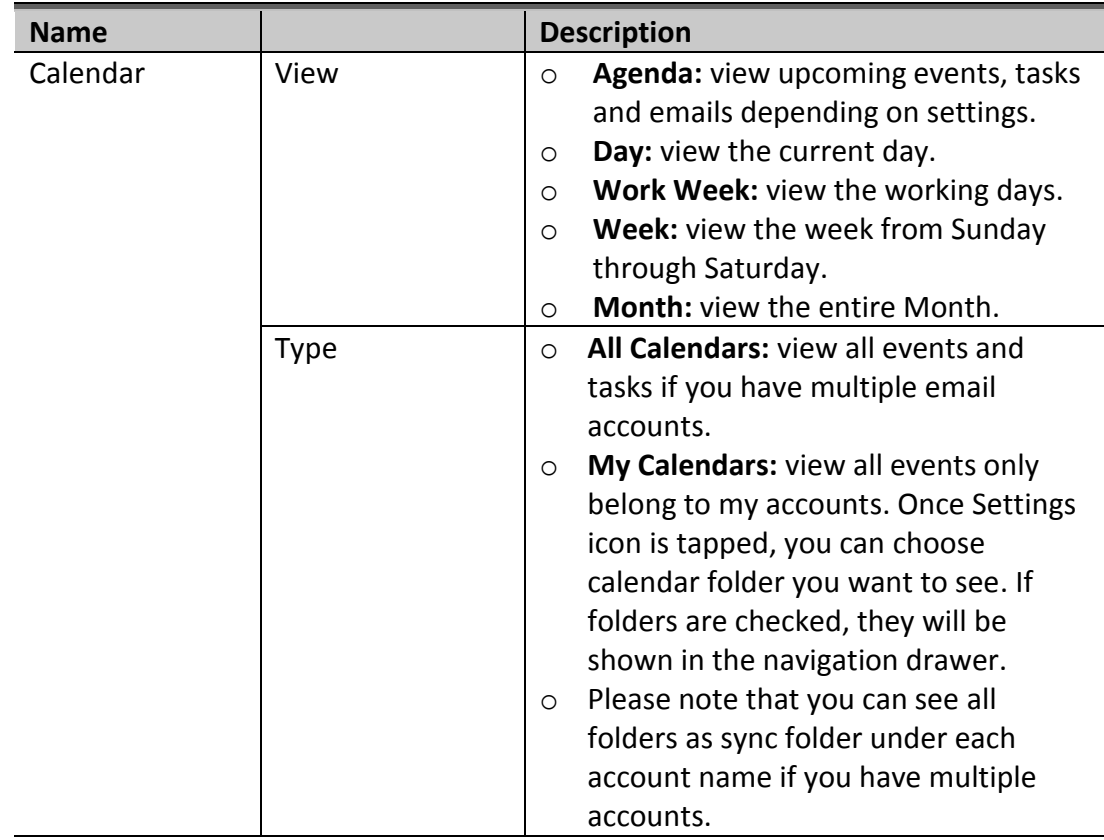

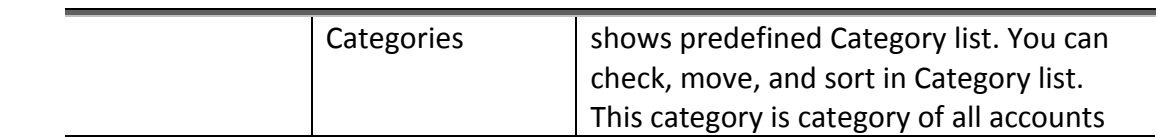

# <span id="page-28-0"></span>**Creating a new event**

- 1. Select Calendar icon at the bottom of navigation drawer.
- 2. Tap (+) icon at the bottom. With long press, you can create an event and a task as Speed Dial. Type the following items for a new event.

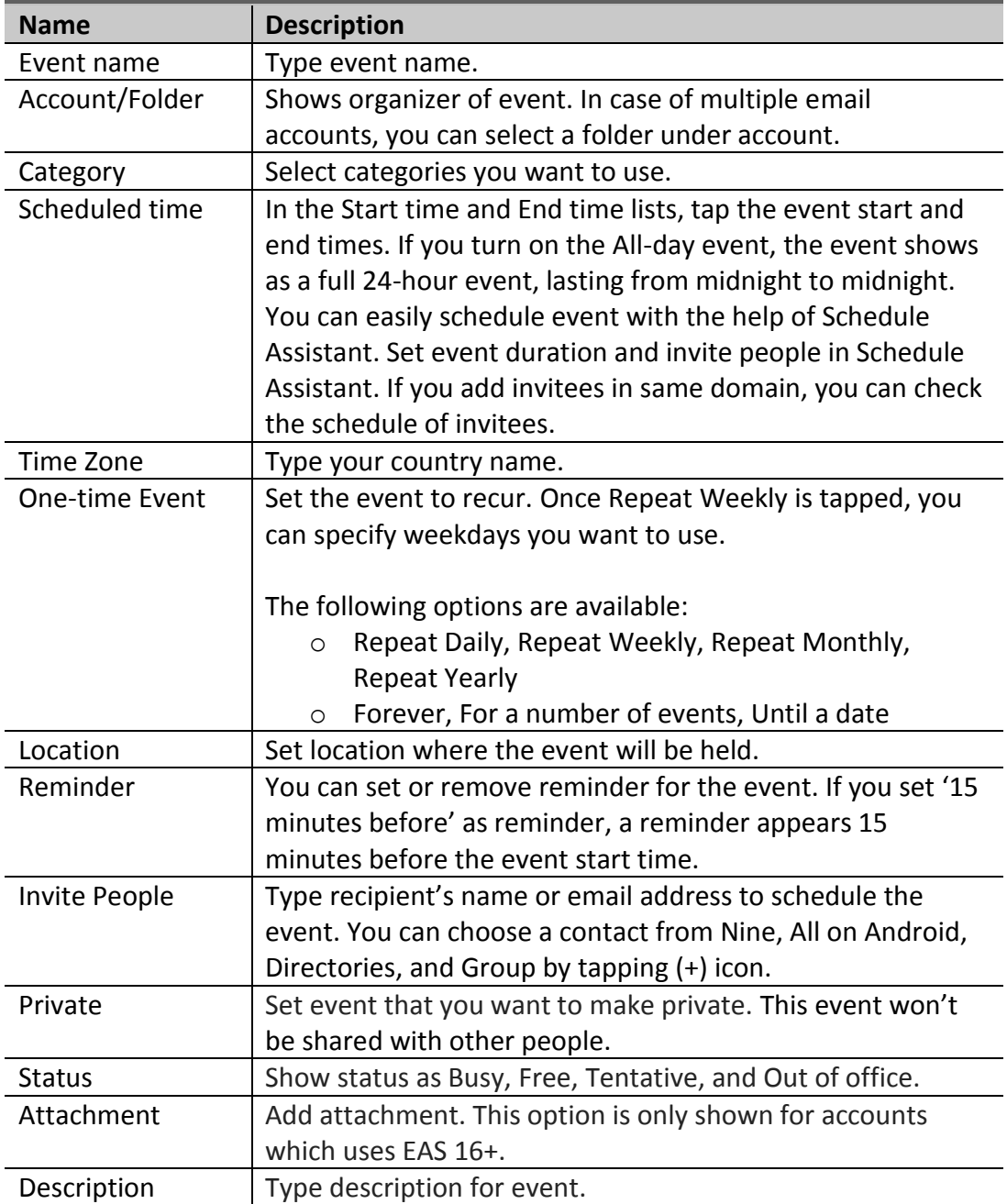

## <span id="page-29-0"></span>**Viewing event list**

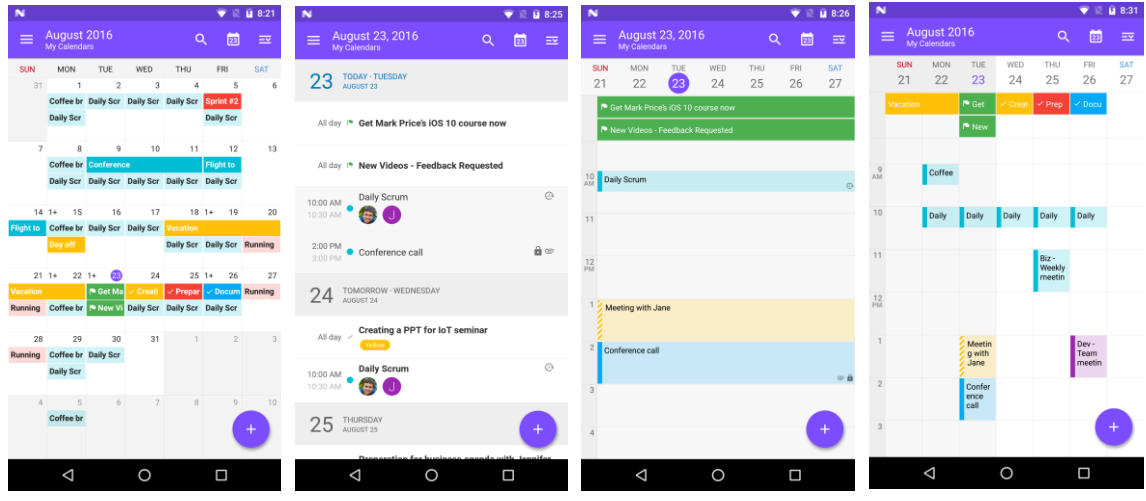

You can see all events and tasks which are created in Nine with the view options, such as Agenda, Day, Week, and Month.

For example, if you enter 'John' in Initials field under *Settings > Account Settings > Choose an account > Account > Initials*, you might see 'John – Calendar' in view option of Calendar.

#### **Search**

In the Search box, type keyword you want to find. By tapping Today icon next to Search box, you can go back to the current day at any time.

#### **Today**

Go back to the current day at any time.

#### **Options in Calendar List View**

Calendar options in Calendar list view are as follows:

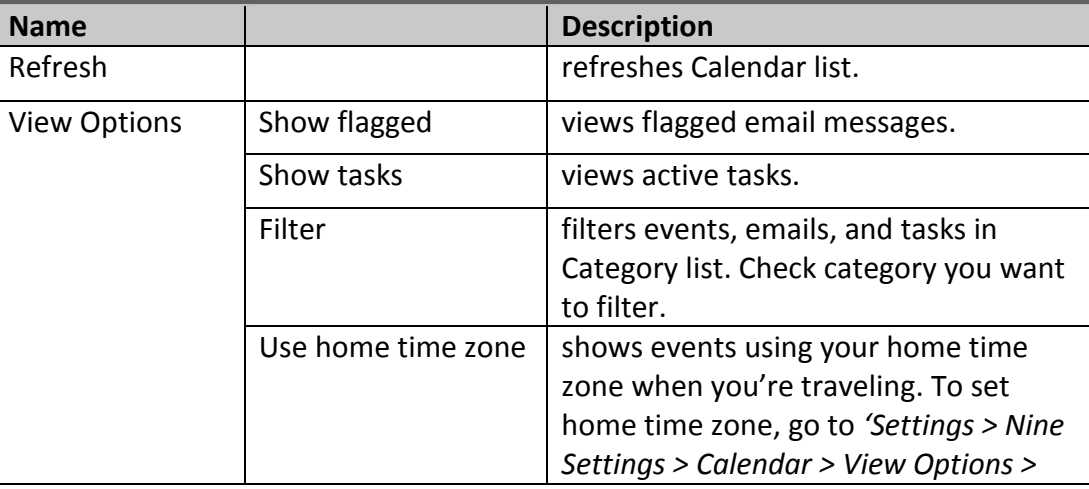

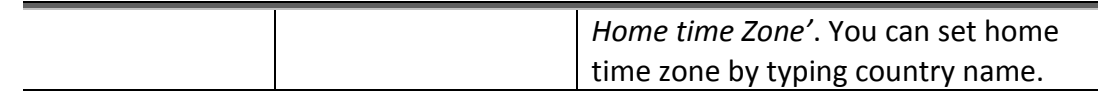

#### <span id="page-30-0"></span>**Viewing event**

You can see content by tapping event, task, and email message in Calendar list view. With viewing event screen, you can edit, delete, reply/reply all, and forward an event to someone. You can also access edit mode when you long press on the event, task and email message in Calendar list view.

#### **Notification**

Notifications appear in the top bar on your phone. When you've got a reminder of an event, you can view it in the full screen notification drawer after simply swiping down from the notification bar. After that you can also see snooze under subject of event. Once you place your finger on snooze, you can directly snooze notification for event in notification drawer.

Please note that you can configure snooze time at *'Nine Settings > Calendar > Default snooze time'*. 5 minutes is set by default.

# <span id="page-31-0"></span>**Contacts**

This chapter describes how to work with Contacts. To access your contacts, tap Contacts icon at the bottom of navigation drawer. The shortcut will be added on the home screen if you long press on the Contacts icon at the navigation drawer.

#### <span id="page-31-1"></span>**Contacts Navigation Drawer**

- **All Contacts** shows entire contacts of all accounts configured in Nine.
- **Account** shows contacts of all folders out of selected account.
- **Contacts Folder** shows only contacts of contacts folder out of selected folder.
- **Categories**
	- o To view created categories, tap settings icon next to Categories.
	- o Once you check created categories, categories name in Categories will be immediately added in contacts drawer. When tapping category name in contacts drawer, it allows you to view contacts with the category in contacts list view.
	- o With long press drag, you can move category you want.

### <span id="page-31-2"></span>**Composing Contact**

To create a new contact, tap the plus icon at the bottom right of contacts list view.

- **Contacts folder/Account** allow you to select the contacts folder to create the contact.
- **Category** lets you apply categories while creating a new contact. Tap 'Add a category' then choose category you want to use.
- **Name** allows you to enter first and last name.
- **Picture** allows you to add a picture on the contact.
- **Phone** allows you to add a phone and mobile phone number.
- **Email** allows you to add an email address. You can add email address up to 3.
- **Add another field** lets you select the additional contact fields, such as Organization, Notes, Address, IM, Website, Special dates, and Personal.

#### <span id="page-31-3"></span>**Viewing Contact List**

You can see all contacts you created. The following options are available in contacts list view.

- **Search:** types keyword you want to find.
- **Filter:** filters Contacts using email, phone, and category.
- **Options**

You can choose options by tapping the option icon  $(\equiv)$ .

- o **Sort by** allows you to sort contacts by First name, Last name and Company.
- o **Group by** allows you to group contacts by Company and Category.
- o **Name format** allows you to set the display name format.
- o **Filter** filters Contacts using email, phone, and category.

#### <span id="page-32-0"></span>**Viewing Contact**

To view each contact, tap any contact in Contacts list view.

- **Phone** If you tap on the phone number, it will be connected to caller app and you can make a call directly. Once you tap on the text message icon next to phone number, it will be connected to message app and you can send text messages to the phone number.
- **Email** If you tap on the email address, it will be connected to email app and you can send an email to the email address. If you have multiple email apps, you can select an email app to send the email.
- **Address** If you tap on address, it will be connected to Google Maps and you can see the location on Google Maps.
- **Website** If you tap on any hyperlink, it will be connected to web browser and the link will be opened on the web browser.
- **Event** If you tap on Event, it will be connected to Calendar and you can see events on Calendar.
- **Menu options**

You can see more options after tapping 3 dots menu icon.

- **Delete** allows you to delete the contact.
- **Share** allows you to share the contact to other people. There are a lot of apps for sharing contacts. Just tap an app you want to share.
- **Place on Home screen** creates contact shortcut on Home screen.

#### <span id="page-32-1"></span>**Editing Contact**

To edit a contact, tap any contact in contact list view and also tap the edit(pen) icon. If you tap on the 3 dots menu icon, you can do the following actions.

- **Delete** If you tap on delete menu, a confirmation box will be shown. Tap OK to delete the contact.
- **Set ringtone** allows you to set a ringtone for the contact.
- **Update contacts from GAL** allows you to get the contact data from Company directory (GAL) if you have contacts in the Company directory.

# <span id="page-33-0"></span>**Searching Contact**

Nine supports GAL search. If you enter search keywords on contacts search window, search results of GAL and local contacts will be displayed together. You can add the GAL contact into your contacts if you tap on the add icon on top right in GAL contact.

# <span id="page-34-0"></span>**Tasks**

This chapter describes how to work with tasks. To access your tasks, tap tasks icon at the bottom of navigation drawer. The shortcut will be added on the home screen if you touch long on the Tasks icon at the navigation drawer.

#### <span id="page-34-1"></span>**Tasks Navigation Drawer**

- **All Tasks** shows entire tasks and flagged emails of all accounts configured in Nine.
- **Account** shows tasks and flagged emails of all folders out of selected account.
- **Tasks Folder** shows only tasks of tasks folder out of selected account.
- **Categories**
	- o To view created categories, tap settings icon next to Categories.
	- o Once you check created categories, categories name in Categories will be immediately added in task drawer. When tapping category name in task drawer, it allows you to view tasks in task list view.
	- o With long press drag, you can move category you want.

### <span id="page-34-2"></span>**Composing Task**

To create a new task, tap the plus icon at the bottom of tasks list. Alternatively tap email icon at the navigation drawer then tap any email message in email list view. After choosing 3 dots menu icon, you can see 'create a task'.

- **Title** allows you to enter title about task.
- **Account** allows you to select a folder under account for creating the task.
- **Category** lets you apply categories while creating a new task. Tap category icon then choose category you want to use.
- **Set due date** selects a due date. After setting a due date, it will be changed to blue text color.
- **Set start date** selects a start date. After setting a start date, it will be changed to blue text color.
- **Reminder** sets date and time for reminder.
- **Never repeat** Set the task to recur. Once Repeat Weekly is tapped, you can specify weekdays you want to use

The following options are as follows:

- o Repeat Daily, Repeat Weekly, Repeat Monthly, Repeat Yearly
- o Forever, For a number of events, Until a date
- **Priority** sets the priority as low, normal or high. The priority level starts out at Normal.
- **Private** allows you to make as private. This task won't be shared with other people.
- **Note** allows you to create description you want to use.

## <span id="page-35-0"></span>**Viewing Tasks List**

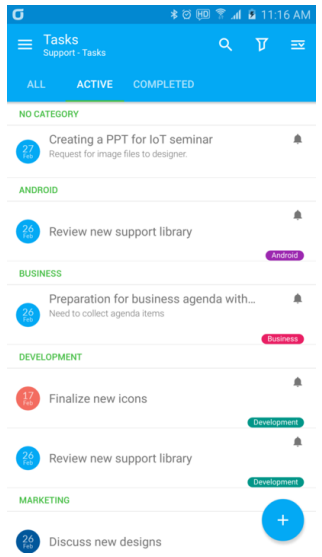

You can see all tasks you created. The following options are available in tasks list view.

- **All** shows all tasks you created.
- **Active** shows active tasks you created.
- **Overdue** shows overdue tasks.
- **Completed** shows completed tasks.
- **Options**

You can choose options by tapping the option icon  $(\equiv)$ .

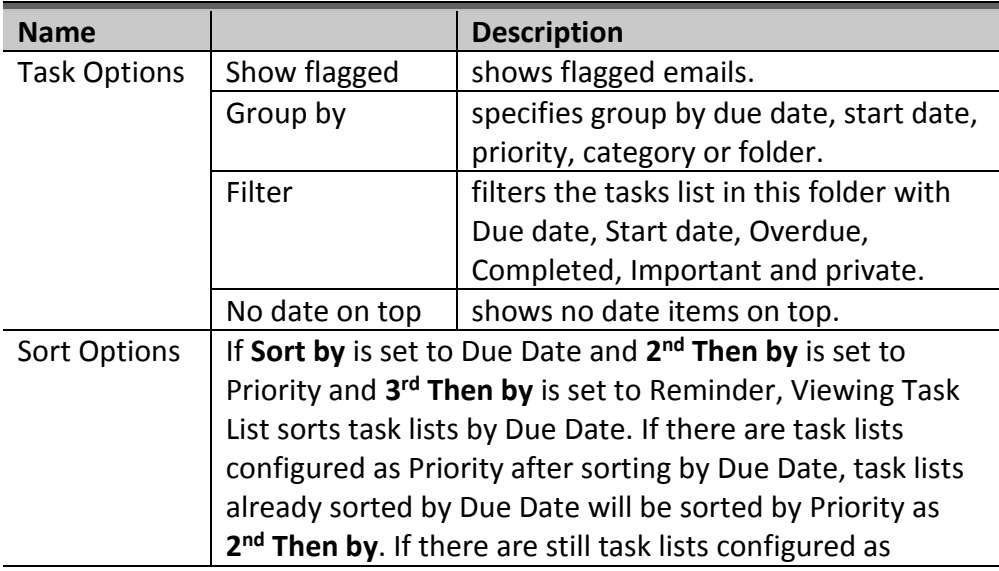

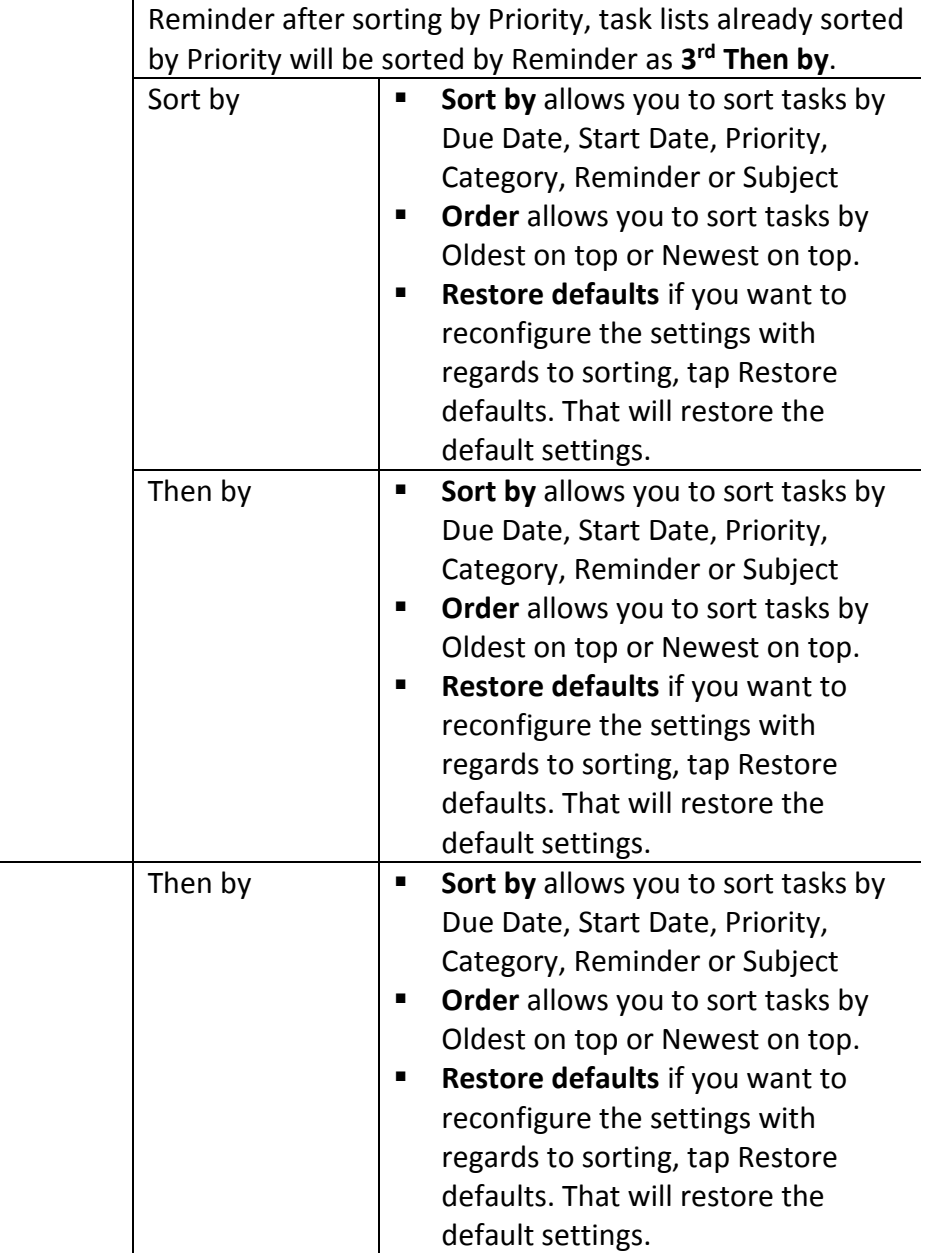

To change status to complete, tap due date icon at the left in tasks list view. Due date icon will be immediately switched to check icon with grey color and selected task is immediately displayed with strikethrough.

# <span id="page-36-0"></span>**Viewing Task**

To view a task, tap any task in task list view. To complete task, check a checkbox next to title and then complete message will be shown at the bottom. Go back to the task list by tapping X icon at the top left and then the tasks detail view will be closed. When flagged email in task list is tapped, you can see it in tasks detail view. You can see several icons, such as Read/Unread, Move, Archive, and Junk at the action bar.

#### <span id="page-37-0"></span>**Editing Task**

To edit a task, tap edit (pencil) icon in task detail view after opening any task in tasks list view.

#### <span id="page-37-1"></span>**Deleting Task**

To delete a task, tap any task in tasks list view and also tap delete icon in the action bar. A confirmation box will be shown. Tap OK to delete the task.

#### <span id="page-37-2"></span>**Sharing Task**

If you want to share any task to other people, tap share icon in the action bar after opening any task in tasks list view. There are a lot of apps for sharing tasks. Just tap an app you want to share.

#### <span id="page-37-3"></span>**Searching Task**

Tap search icon at the action bar in the tasks list view then type any keyword you want to find. On typing any keywords, search results will be shown immediately.

#### <span id="page-37-4"></span>**Filtering Task**

Allows you to filter all tasks and emails in task list view with the following options.

o Due date, Start date, Overdue, Completed, Important, and Private

#### <span id="page-37-5"></span>**Notification**

Notifications appear in the top bar on your phone. When you've got reminder of a task, you can view it in the full screen notification drawer after simply swiping down from the notification bar. After that you can also take any actions, such as Complete, Dismiss, Snooze under subject of task. Once you place your finger on one of them, you can directly complete/dismiss/snooze notification for task in notification drawer.

Please note that you can configure snooze time at *'Nine Settings > Tasks > Default snooze time'*. 5 minutes is set by default.

## <span id="page-38-0"></span>**Notes**

This chapter describes how to work with Notes. To access your Notes, tap Notes icon at the bottom of navigation drawer. The shortcut will be added on the home screen if you long press on the Notes icon at the navigation drawer. Notes supports for Exchange Server 2010 and above.

#### <span id="page-38-1"></span>**Notes Navigation Drawer**

- **All Notes** shows entire notes of all accounts configured in Nine.
- **Account** shows notes of all folders out of selected account.
- **Notes Folder** shows only notes of notes folder out of selected account.
- **Categories**
	- o To view created categories, tap settings icon next to Categories.
	- o Once you check created categories, categories name in Categories will be immediately added in notes drawer. When tapping category name in notes drawer, it allows you to view notes in notes list view.
	- o With long press drag, you can move category.

### <span id="page-38-2"></span>**Composing Note**

To create a new note, tap the plus icon at the bottom of notes list view.

- **Title** allows you to enter title about note.
- **Account** allows you to select account to create the note.
- **Category** lets you apply categories while creating a new note. Tap category icon then choose category you want to use.
- **Note** allows you to create description you want to use.

After completing a note, tap Save button at the top right in composing note screen. You can enter notes up to 10 KB.

#### <span id="page-38-3"></span>**Viewing Notes List**

You can see all notes you created. The following options are available in Notes list view.

- **View options**
	- o **Sort by** allows you to choose Date created, Date edited and Title.
	- o **Single-column view** displays notes with list view mode. If Singlecolumn view is not checked, notes list displays as multi-column view (grid view mode).

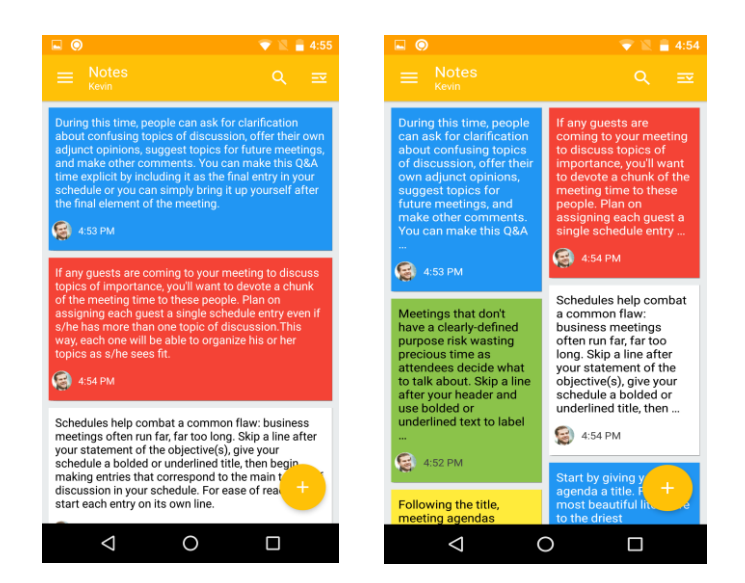

#### <span id="page-39-0"></span>**Viewing Note**

To view a note, tap any note in note list view. Go back to the note list by tapping X icon at the top left then the note detail view will be closed.

#### <span id="page-39-1"></span>**Editing Note**

To edit a note, tap edit (pencil) icon in note detail view. Even though more than 10 KB data is synced on the server, only 10 KB data is shown. You can tap a button to see full notes, the full notes will be displayed as read-only mode.

#### <span id="page-39-2"></span>**Deleting Note**

To delete a note, tap any note in notes list view and also tap delete icon in the action bar. A confirmation box will be shown. Tap OK to delete this note.

#### <span id="page-39-3"></span>**Sharing Note**

If you want to share a note to other people, tap share icon in the action bar after opening any note in notes list view. There are a lot of apps for sharing notes. Just tap an app you want to share.

# <span id="page-39-4"></span>**Searching Note**

Allows you to search a keyword in the notes list.

# <span id="page-40-0"></span>**Settings**

This chapter describes Settings of Nine app.

You can configure Do not disturb by tapping on Do not disturb icon  $\begin{pmatrix} \Box \end{pmatrix}$  at the top right. In addition, you can purchase Nine if you are using a trial version. Just tap a purchase icon  $(F)$ at the top right and follow the instructions.

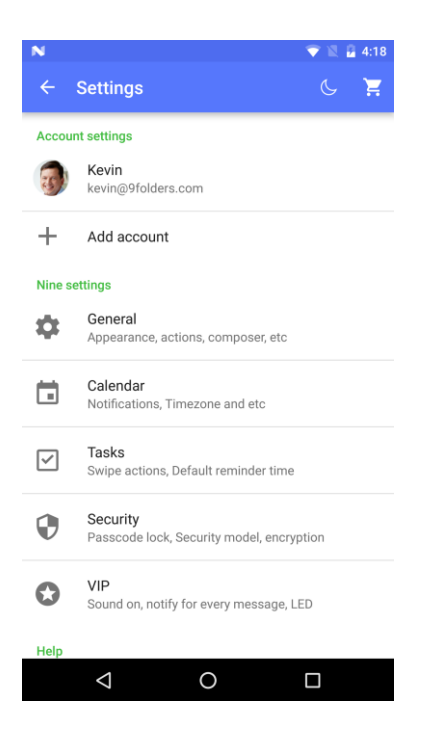

#### <span id="page-40-1"></span>**Account Settings**

Choose your account to set up Settings.

#### <span id="page-40-2"></span>**Sync**

Once sync icon  $\left( \circ \right)$  is tapped at the top right, only enabled sync items in Content To Sync will be synced immediately. Account Settings list will be refreshed.

#### <span id="page-40-3"></span>**Account**

- **P** Description: displays name in Nine.
- **Name** is shown on the recipient side when sending out emails.
- **Initials** allows you to view all events which created in Calendar. For example, if you enter 'John' in Initials field, you might see 'John' in front of Calendar folder, just like 'John – Calendar', in view option of Calendar.
- **Color** allows you to choose a color you want to use. With this color, you can apply it as background to account profile, email toolbar and vertical bar in unified mailbox.
- **Aliases** displays all alias email addresses configured in server.
- **Photo** allows you to choose your profile image

#### <span id="page-41-0"></span>**Signature**

You can edit default signature by using Rich-Text Editor or by choosing HTML signature file  $(4)$ . In addition, you can easily create a signature by using copy and paste from existing signature. Please refer to the following website.

<http://9folders.com/nine-1-0-3g-update/>

## <span id="page-41-1"></span>**Notifications**

You can configure specific notifications.

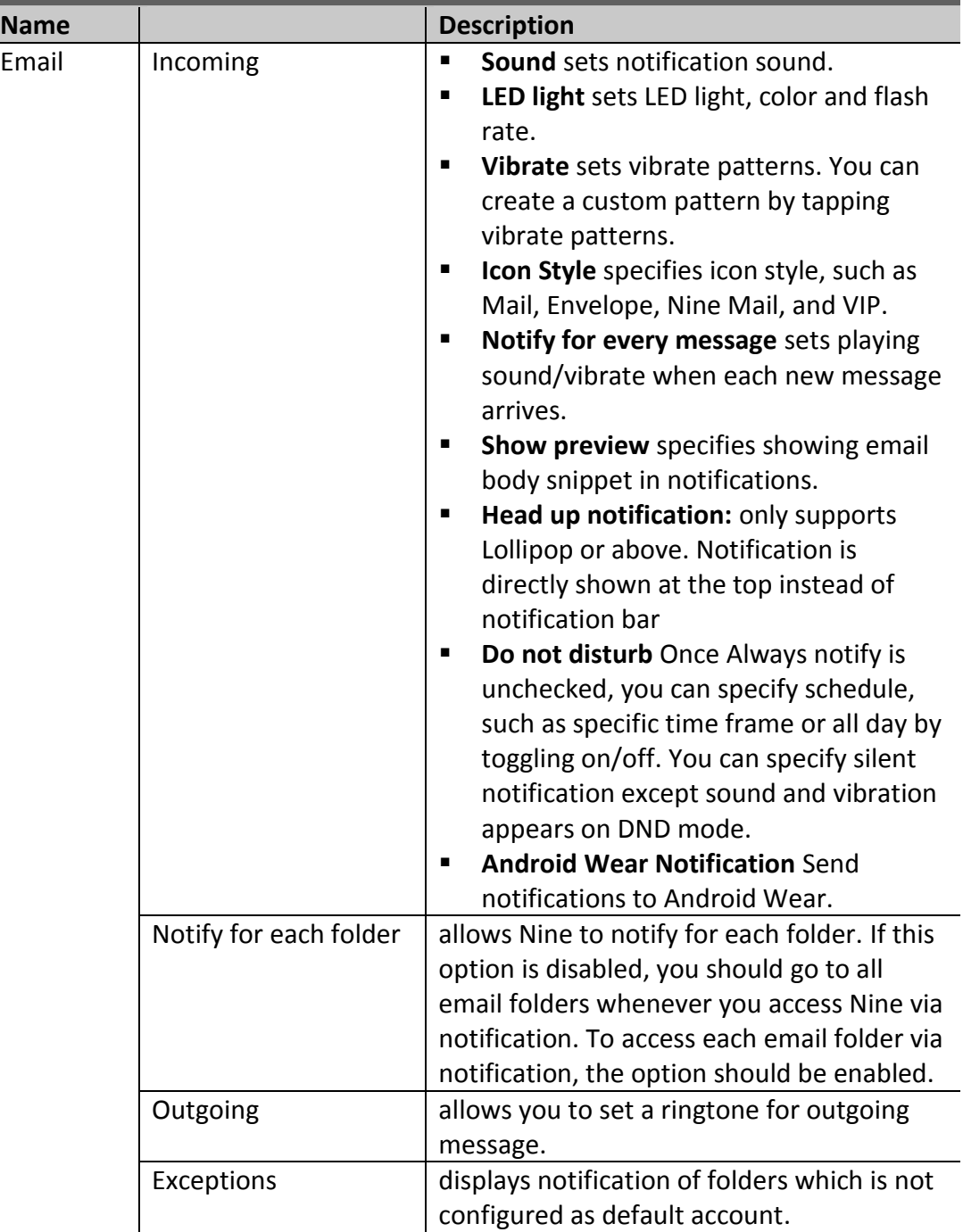

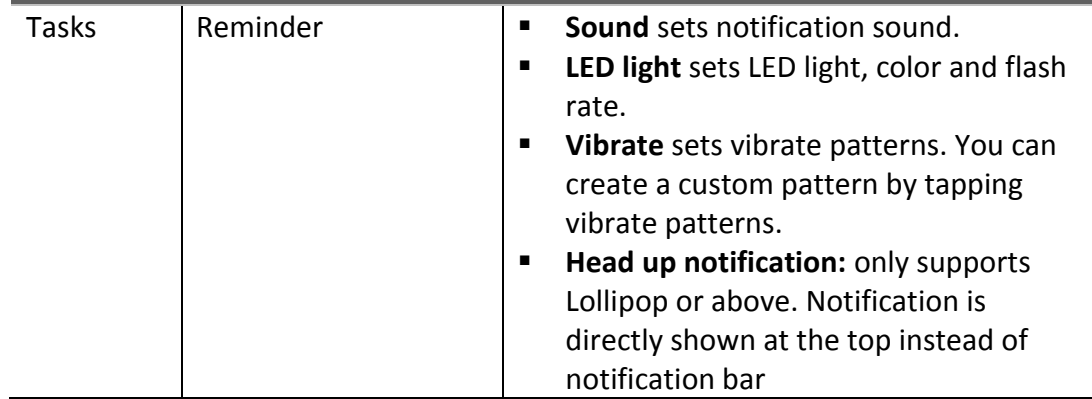

#### <span id="page-42-0"></span>**Sync Schedule**

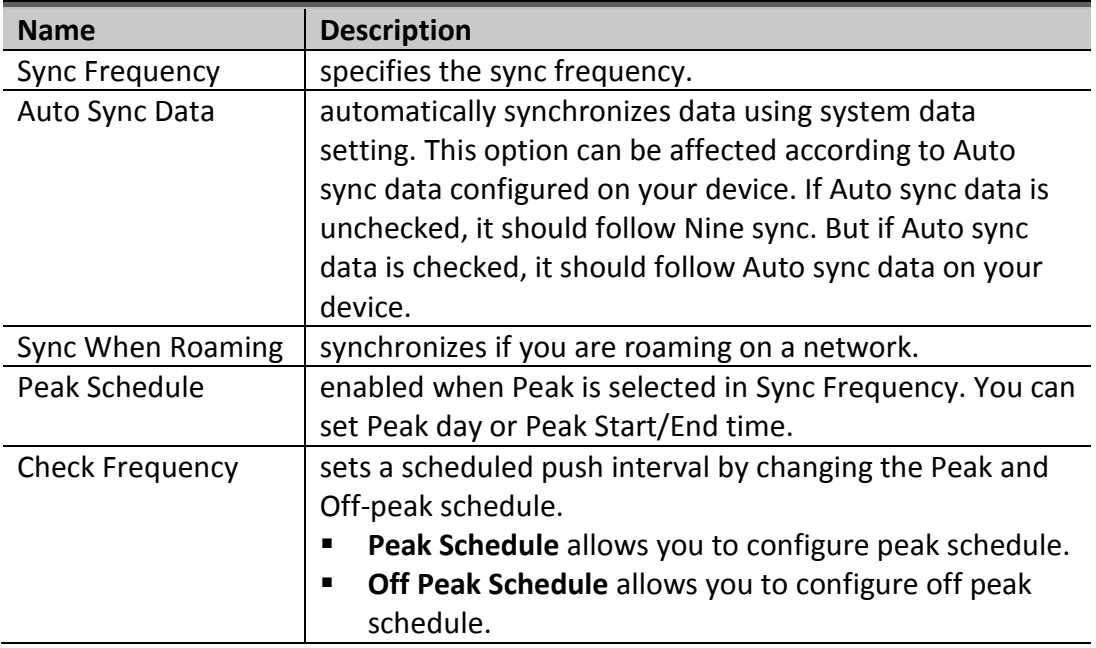

#### <span id="page-42-1"></span>**Automatic Replies (Out of office)**

- **Dut of office** indicates that you are not at your usual work place, especially if you are not there at a time when you normally would be. You can set automatic reply to notify others while you are out of office.
- Check Send automatic replies if you want to set OOF (Out of office). You can specify more options for inside or outside organization.

#### <span id="page-42-2"></span>**Content To Sync**

You can slide the button to enable or disable Sync for each item at the top right.

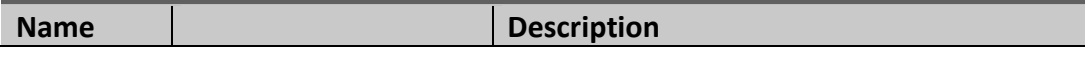

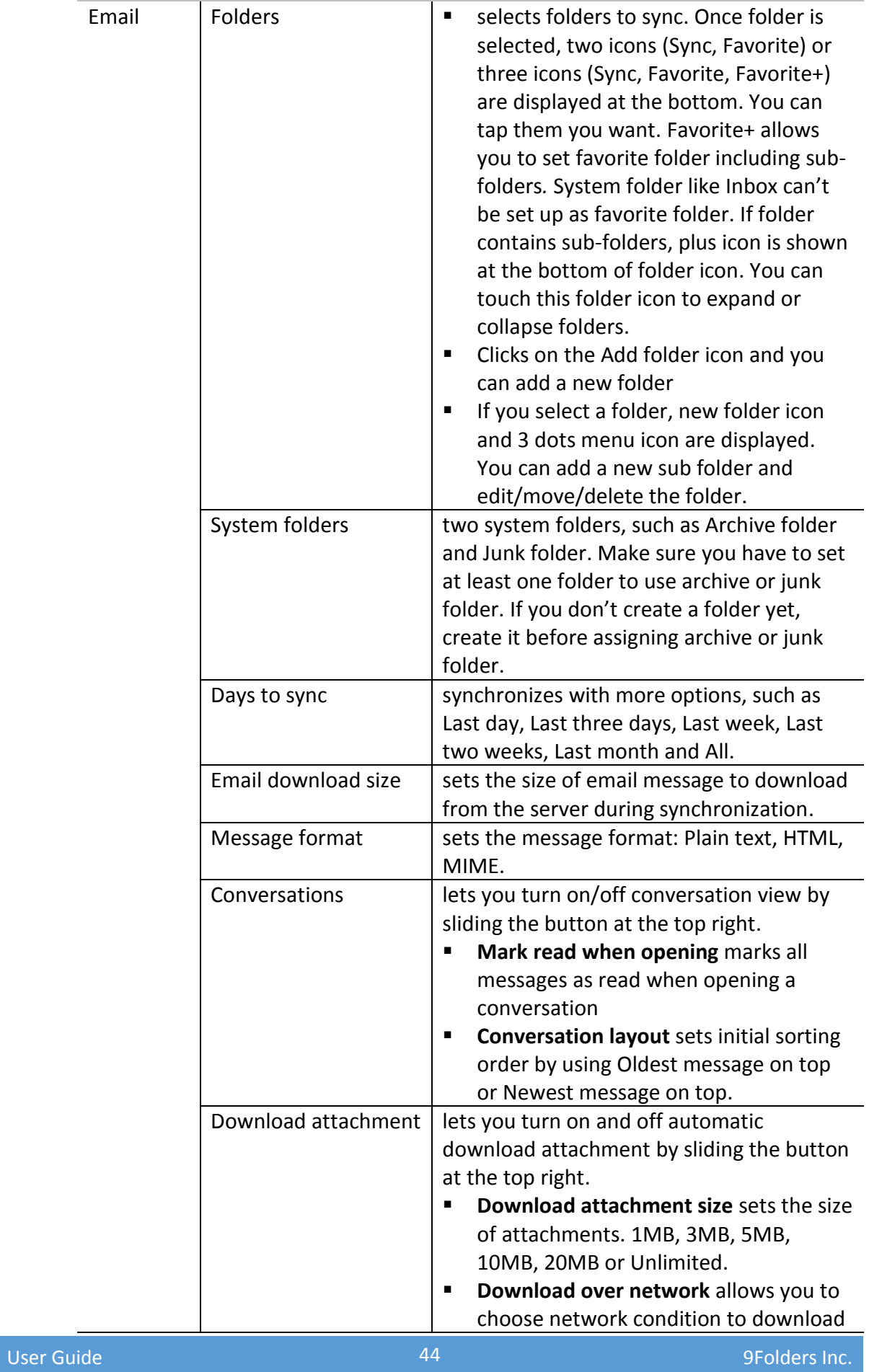

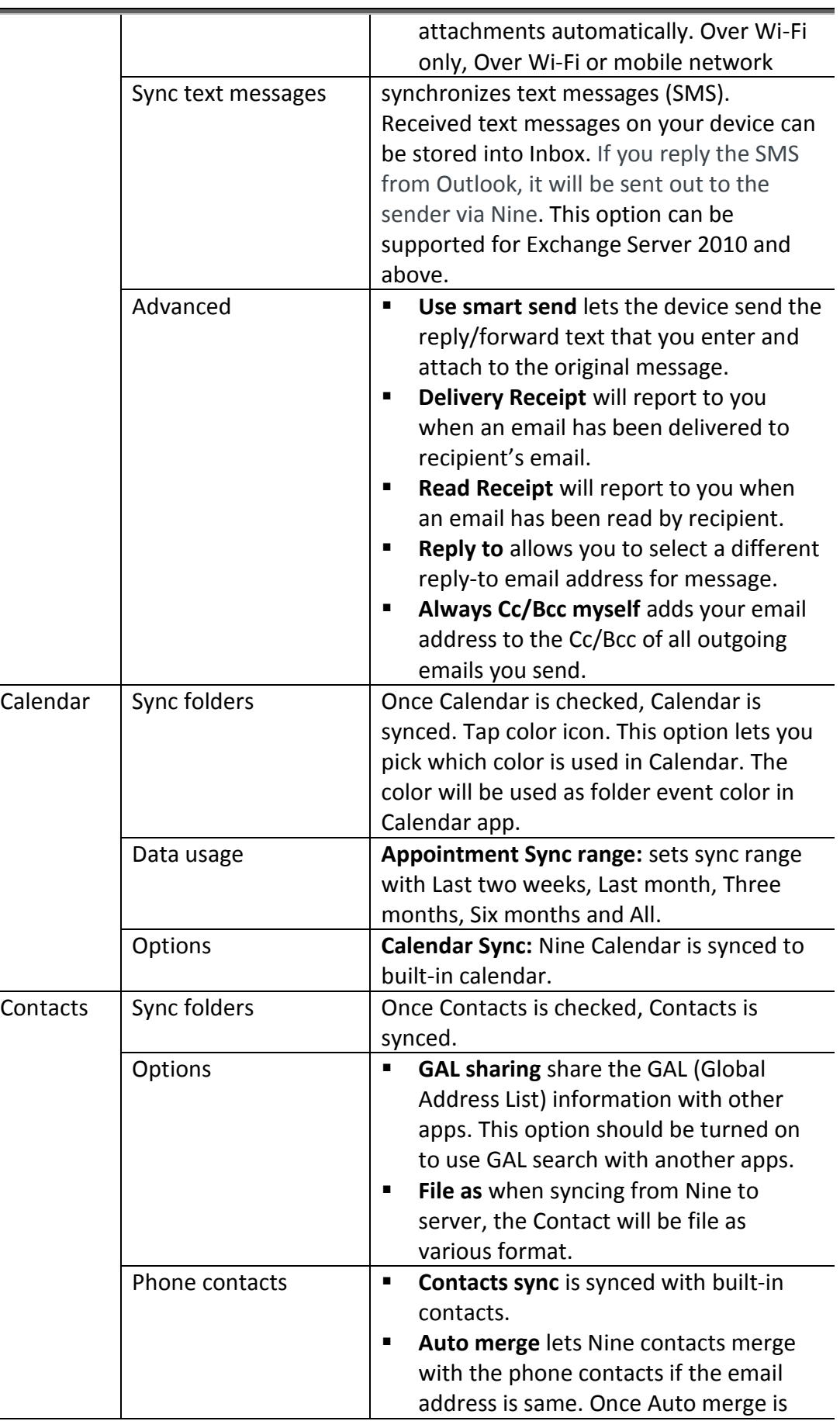

 $\overline{\phantom{0}}$ 

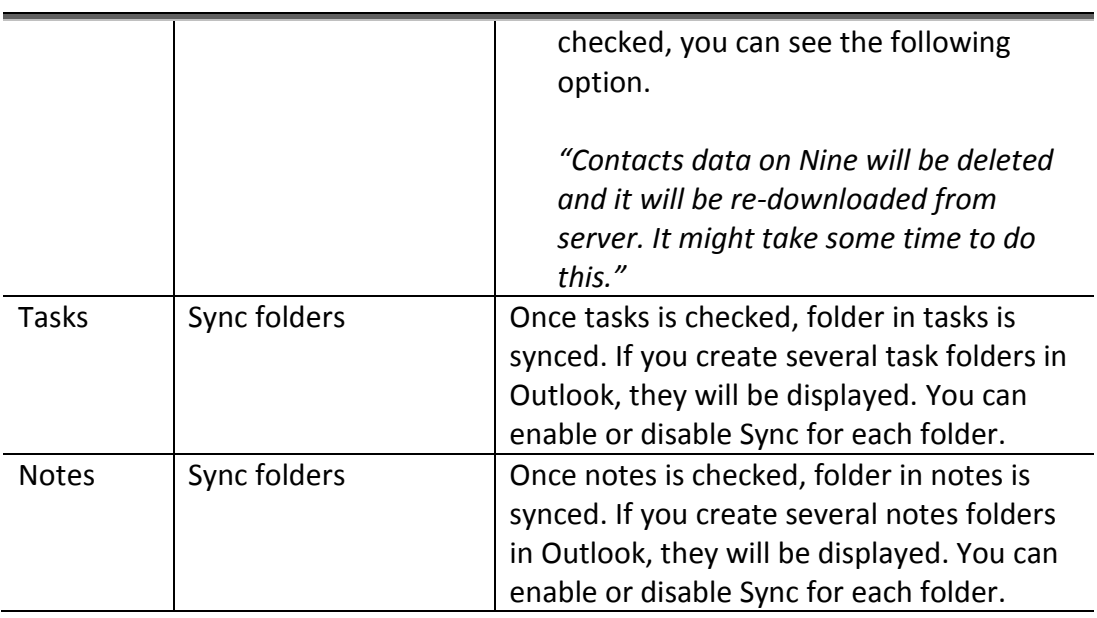

# <span id="page-45-0"></span>**Advanced**

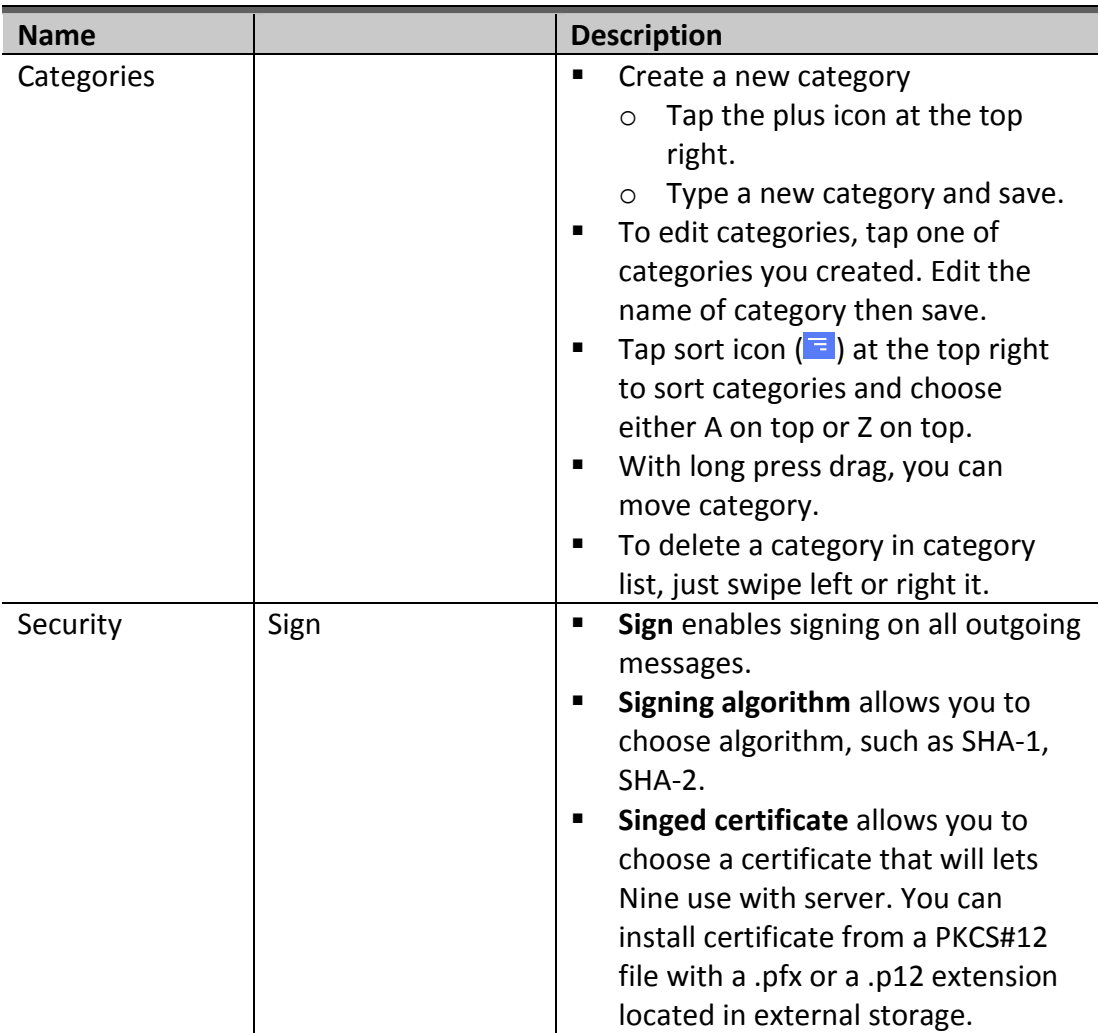

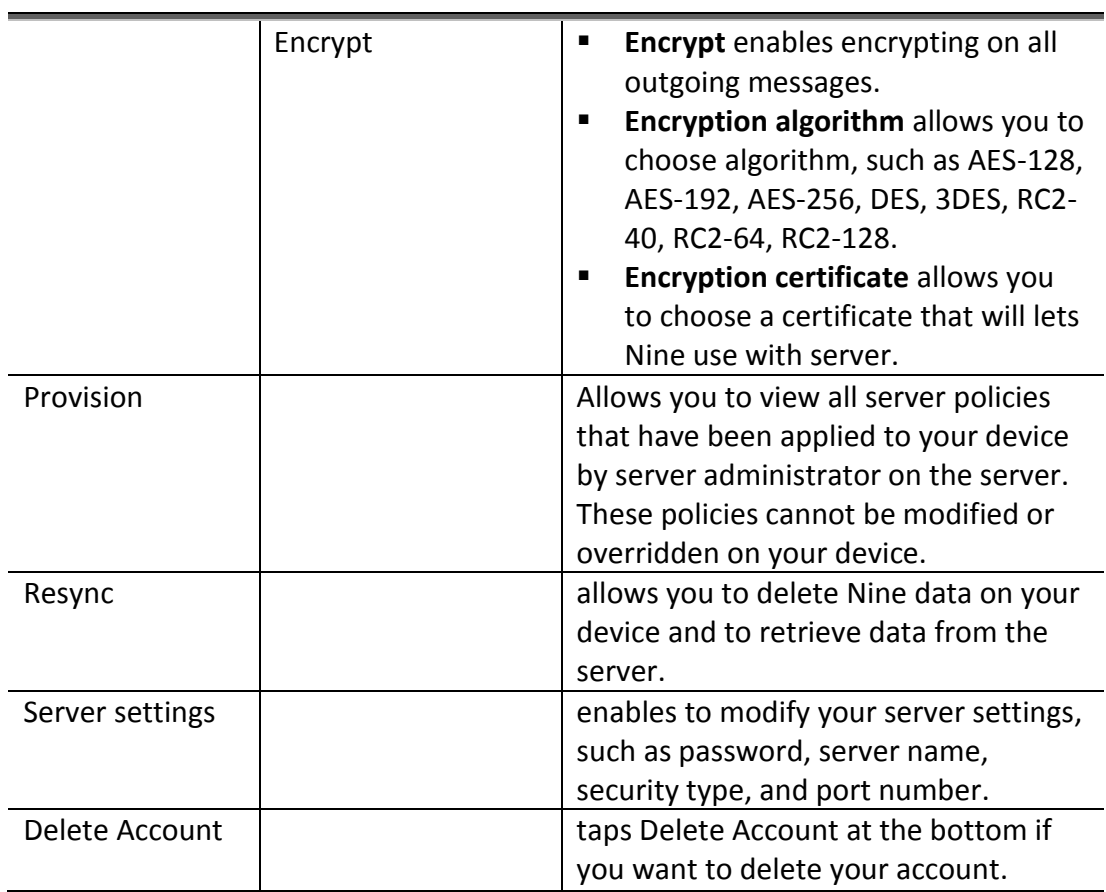

## <span id="page-46-0"></span>**Add account**

If you want to add more accounts, go to *Settings > Account Settings* and tap Add account.

#### <span id="page-46-1"></span>**Re-order accounts**

You can set display order of accounts list on the settings.

# **Nine Settings**

#### <span id="page-46-2"></span>**General**

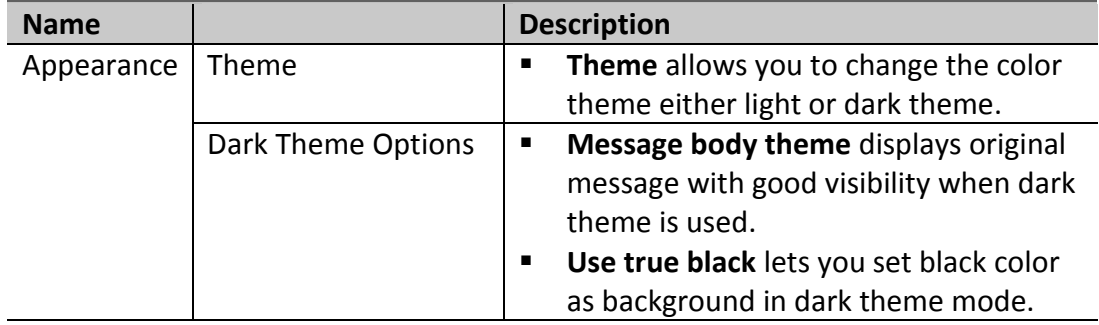

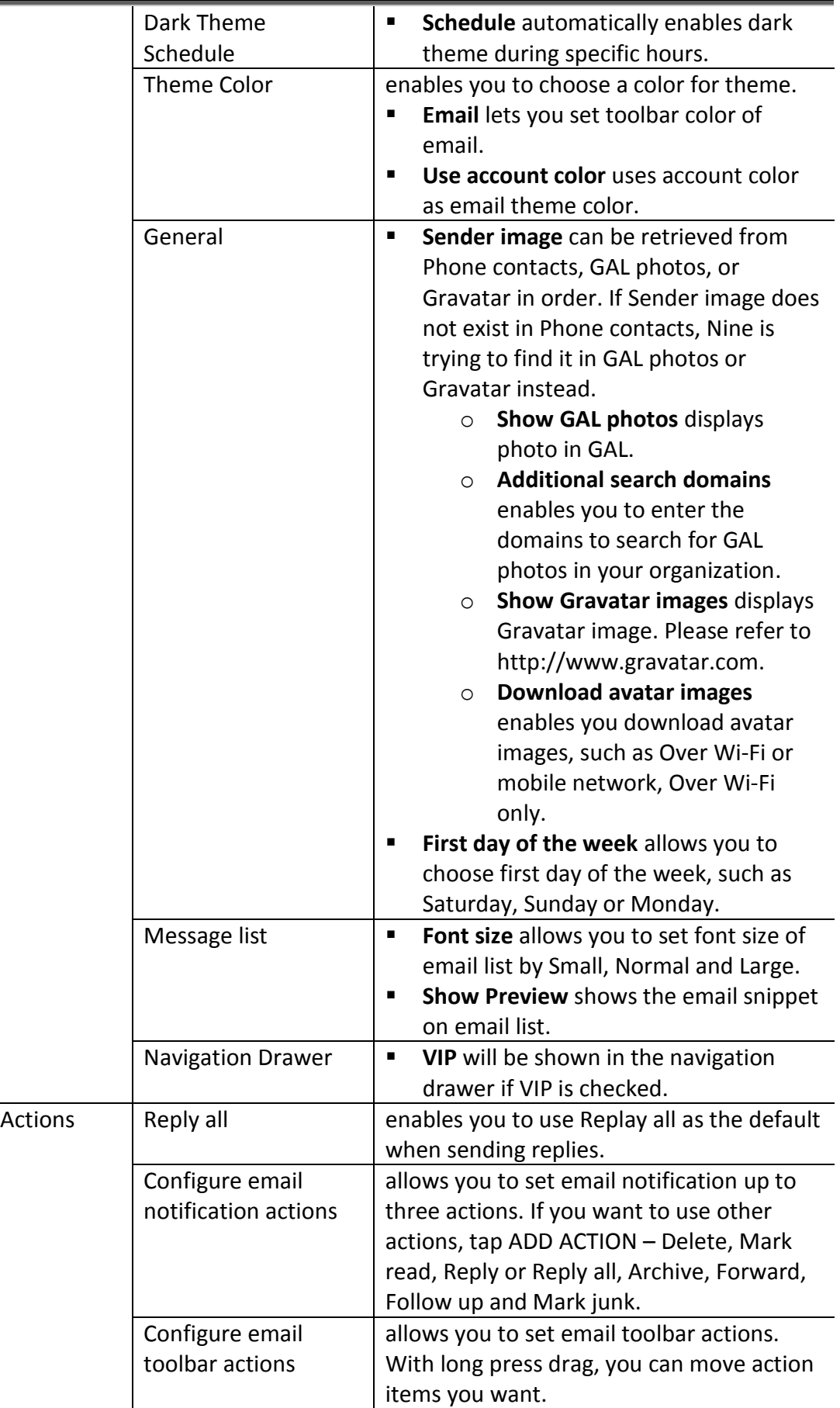

÷.

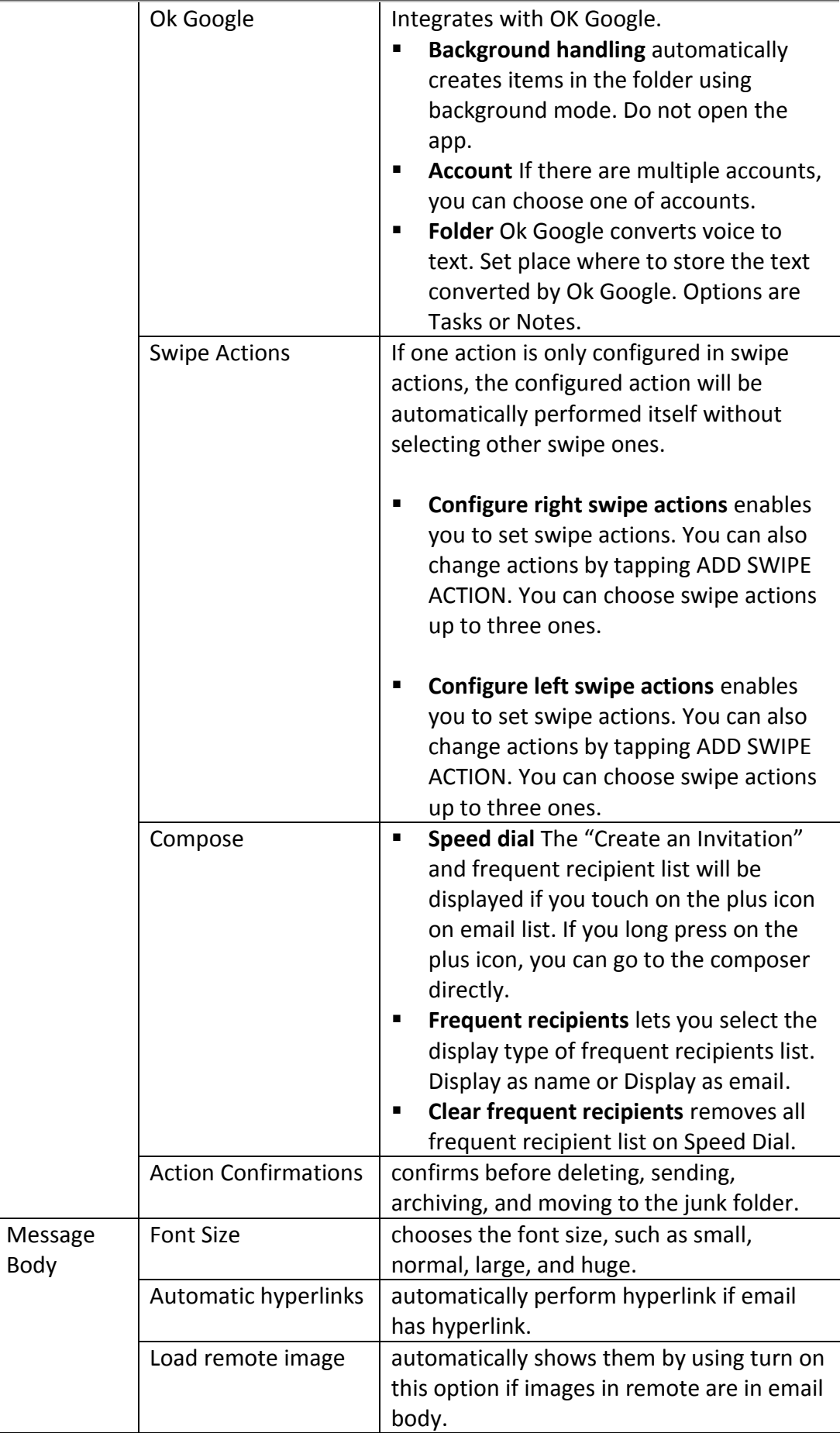

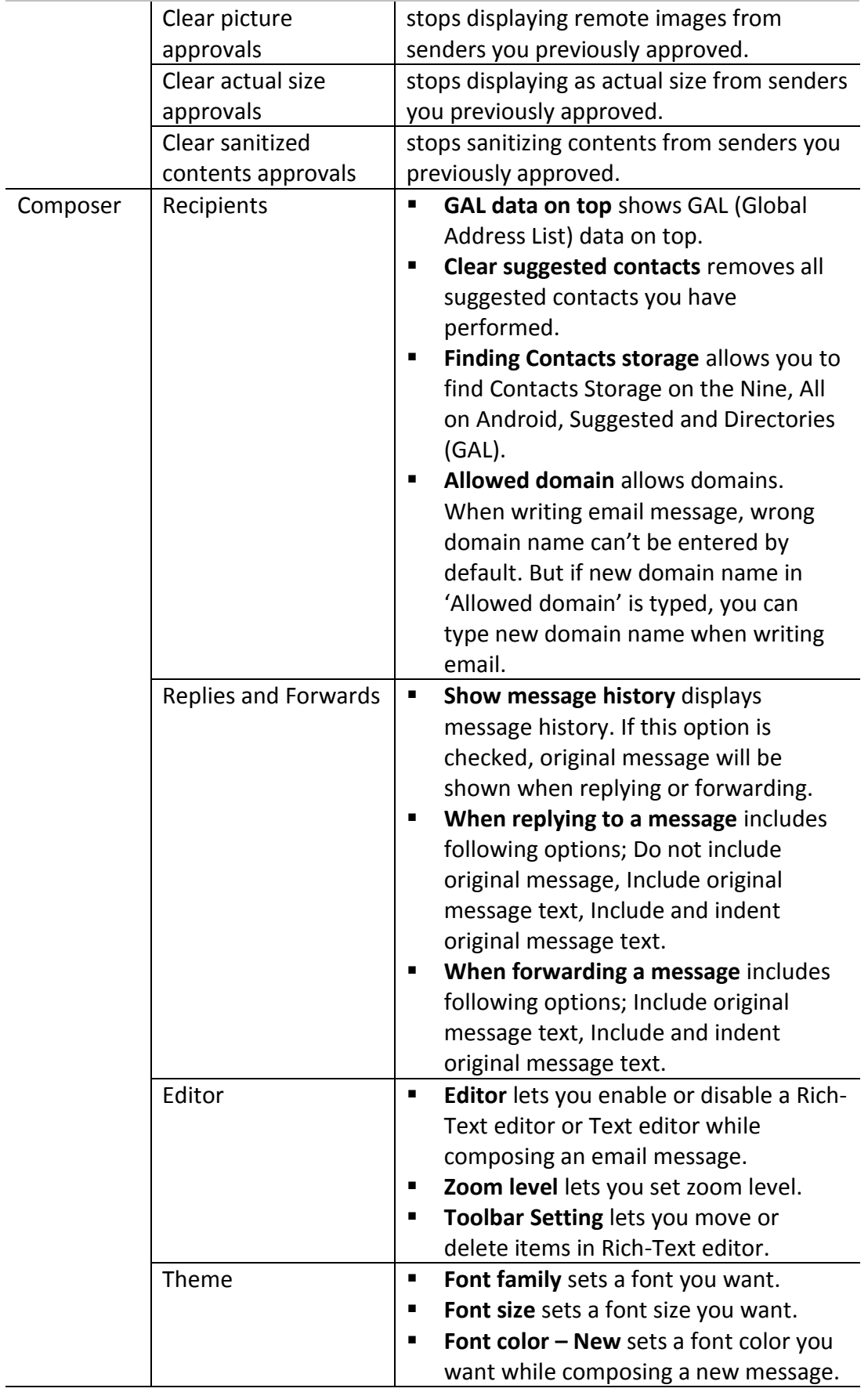

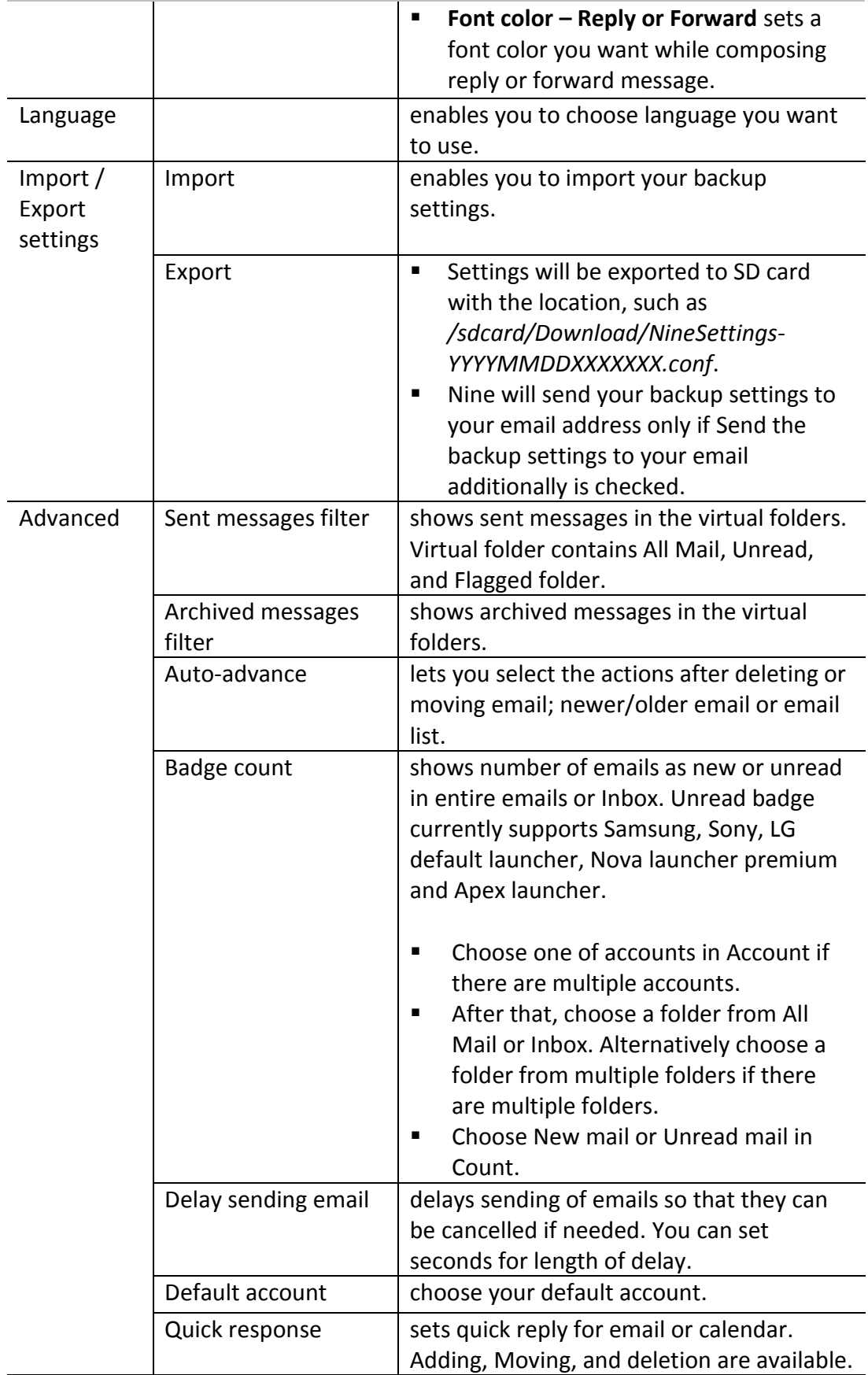

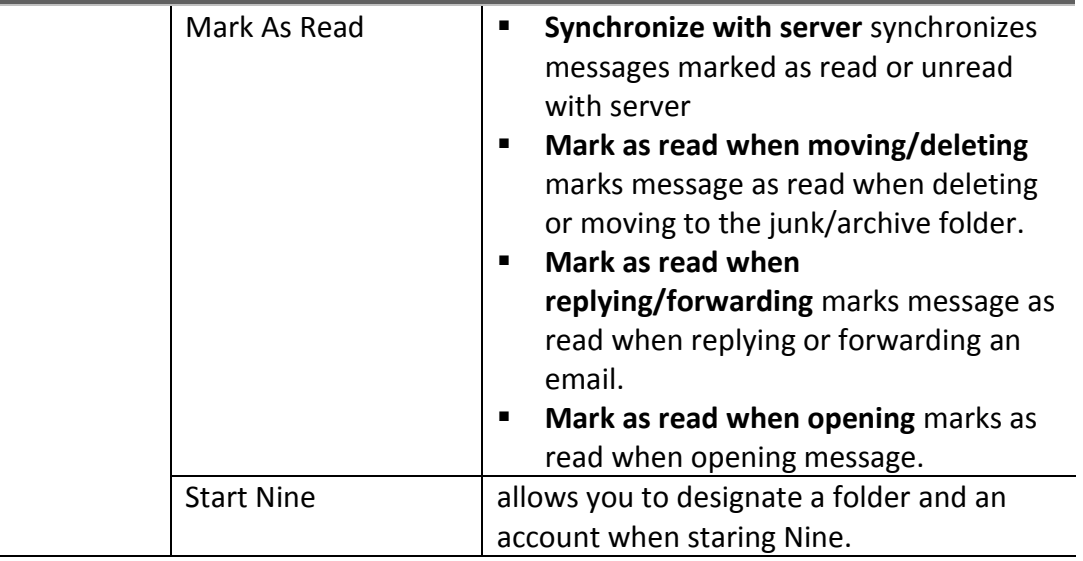

# **Calendar**

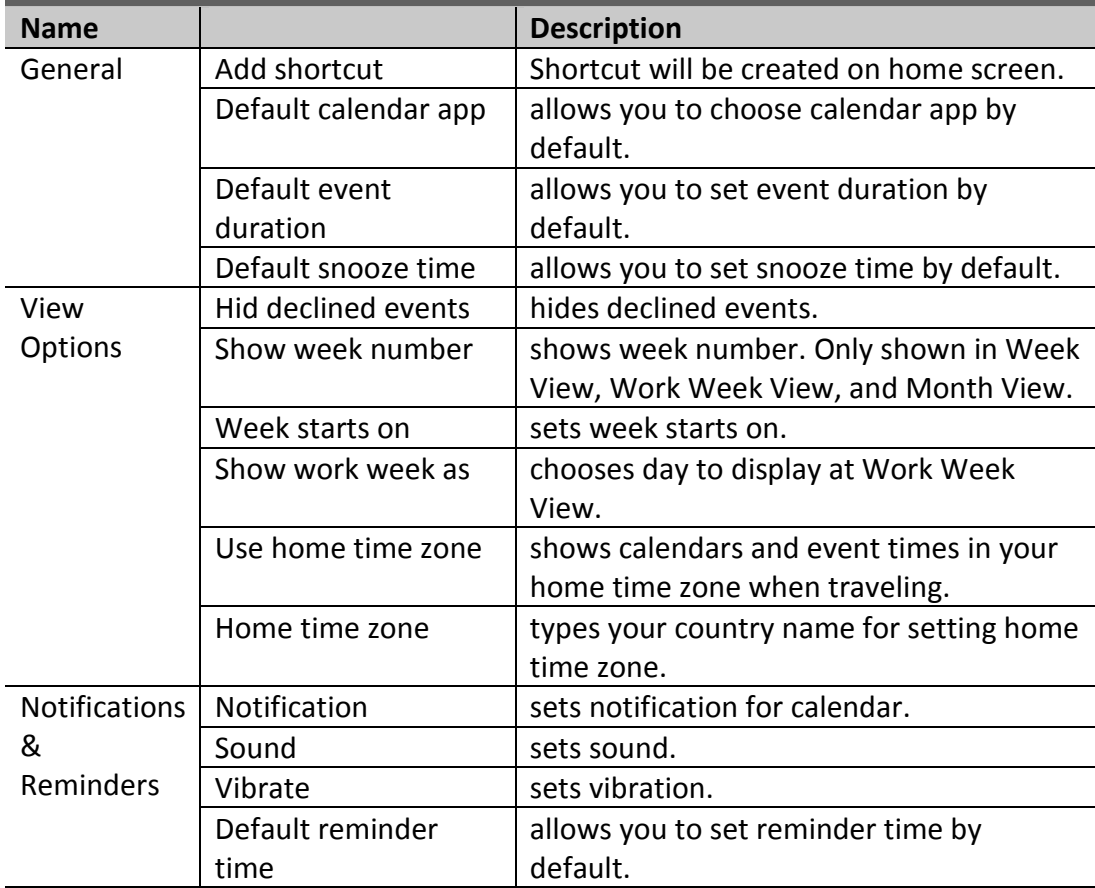

#### **Tasks**

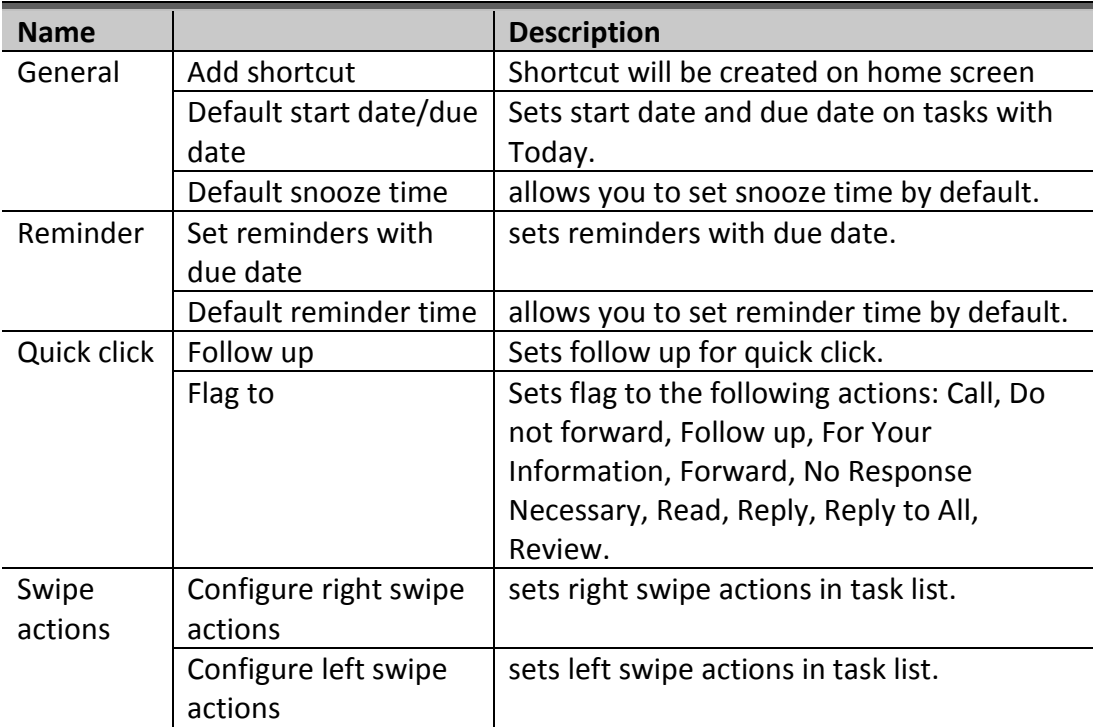

#### <span id="page-52-0"></span>**Security**

The following passcode is working only for accessing to security option under *Settings > Nine Settings / Security*.

#### **Passcode lock**

- **Passcode** allows you to set a passcode with Nine. After checking a checkbox, passcode window will be popped. All you have to do is enter a passcode you want. To uncheck a passcode, type a passcode you performed. This option is grey out when passcode policy is already configured in server.
- **Simple passcode lock** allows you to set a passcode with a 4 digits number. When unlocking the lock screen, you don't need to tap OK button.
- **Change passcode** enables you to replace your existing passcode with a new one.
- **Use fingerprint to unlock** enables you to use fingerprint to unlock the lock screen. To use this option, your fingerprint should be registered on Android system.
- **Scramble numbers** allows you to make Nine harder to guess by randomizing keypad digit positions.
- **Erase data** erases all data on Nine after 10 failed passcode attempts. Data on Nine will be deleted. Make sure you have to think twice before enabling this option.
- **Background color** allows you to change the background color on passcode input screen.
- **Require a passcode after** lets Nine require a passcode after specific minute(s) or hour(s). Shorter times are more secure.

#### **Encryption**

 **Encrypt Nine data** allows you to encrypt your Nine data including attachments, but Contacts and Calendar data are stored in the built-in Contacts and Calendar app instead, so these data won't be encrypted. The encryption does not affect to the other data except for Nine data in your device. For this reason, the other data in your device won't be encrypted.

#### **General**

- **Screenshot** enables you to capture screenshot and to set 'Now on Top' in Email, Tasks and Notes.
- **Sanitize contents** validates HTML code in the body of an email.

#### **Security Model**

 **Security level** allows you to choose one of two levels, such as device level, application level. If you want to change security level while using Nine, make sure you have to set up account from scratch after changing security level, either Application level or Device level.

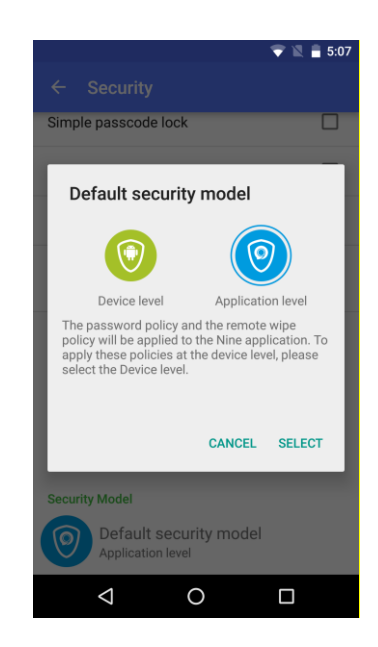

#### o **Application level**

- 1. Passcode policy will be applied when running Nine app.
- 2. After remote wipe policy is applied, only Nine data will be deleted.
- 3. Storage encryption policy will encrypt Nine data including attachments. Synced data in built-in Contacts and Calendar is not encrypted.
- o **Device level**
- 1. Passcode policy will be applied when device is turned on.
- 2. After remote wipe policy is applied, all data on your device will be deleted.
- 3. Storage encryption policy will encrypt all data on your device.

#### <span id="page-54-0"></span>**VIP**

This shows VIP list you added.

- **People** adds someone to VIP list by searching from Contacts and adding new VIP.
- **Domain** adds domain to VIP list.
- **Notification** configures notification for VIP. Please note that VIP notification has much higher priority than other notification, such as account and folder notification.
- You can edit the VIP name and email address.
- If you enable the 'Direct share' option, you can directly send an email to the VIP from other apps to share option. It is able to be used on Android 6.0 (Marshmallow).

## <span id="page-54-1"></span>**Help**

#### <span id="page-54-2"></span>**Terms and Policies**

You can see Term and Conditions, Privacy Policy, Open source licenses, Report diagnostic info.

#### <span id="page-54-3"></span>**Send Feedback**

- **Suggest features** allows you to send feature suggestion to 9folders Inc.. Tap Suggest features then choose an appropriate application. After selecting an application regarding email, *[Nine] Suggest features* will be automatically added to subject field.
- **Report a problem** allows you to send problems related to Nine to 9folders Inc.. Tap Report a problem then log dumping will be started. After doing that, choose an appropriate application. After selecting an application regarding email, *[Nine] Log Report* will be automatically added to subject field along with attaching a log file.
- **General feedback** allows you to send general issues to 9folders Inc.. Tap General feedback then choose an appropriate application. After selecting an application regarding email, *[Nine] General feedback* will be automatically added to subject field.
- **Leave a review** takes you go to the Google Play website. You can leave your review there.

#### <span id="page-55-0"></span>**Labs**

- **Compact the database** allows you to optimize Nine database.
- **Logging levels** 
	- o **GAL:** GAL query log are added into the log file. Please note that GAL information is printed out in the log file.
	- o **Installed packages:** Installed app list is printed out into the log file.
	- o **In App billing:** Printed out into log file about accessing to license server.

#### <span id="page-55-1"></span>**About**

The following information is available.

- Version number, expiration date of trial version and copyright
- **Special thanks to translators around the world**

# <span id="page-55-2"></span>**Others**

#### <span id="page-55-3"></span>**Nine Widgets**

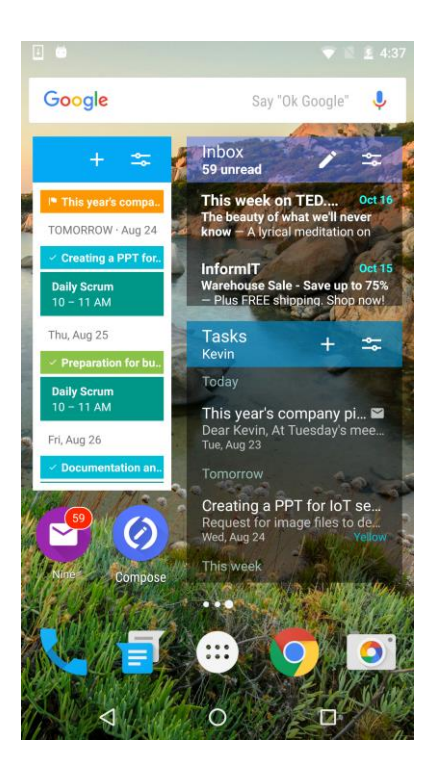

Widgets are mini apps that run on your Android Home screen and are not the same thing as the shortcut icons that allow you to launch an app. When entering, splash image is not shown.

Nine has five widgets.

- Nine Badge: Show unread counts in configured account/folder. When tapping, you can directly go to the folder you want to see.
- Nine Email: Show email list of configured account/folder. You can directly go to email view screen after choosing email message.
- Nine Add: It can be used for adding selected item. When tapping, go to the item add screen.
- Nine Calendar: You can directly go to Calendar View screen you want to see. As of today, show events for 14 days.
- Nine Tasks: Show tasks list according to the configuration. You can directly go to Task View screen you want to see.

Widgets settings are as follows.

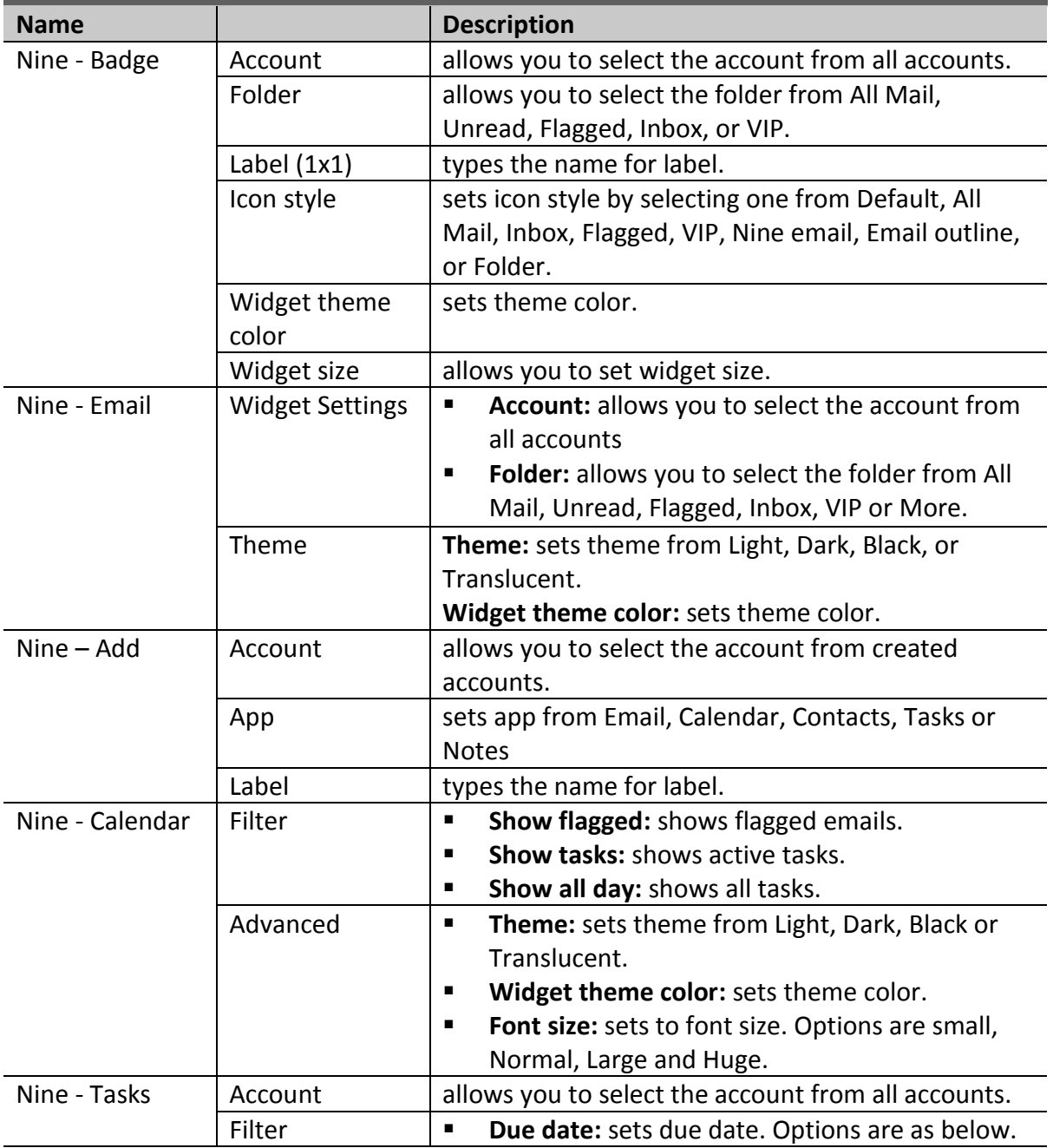

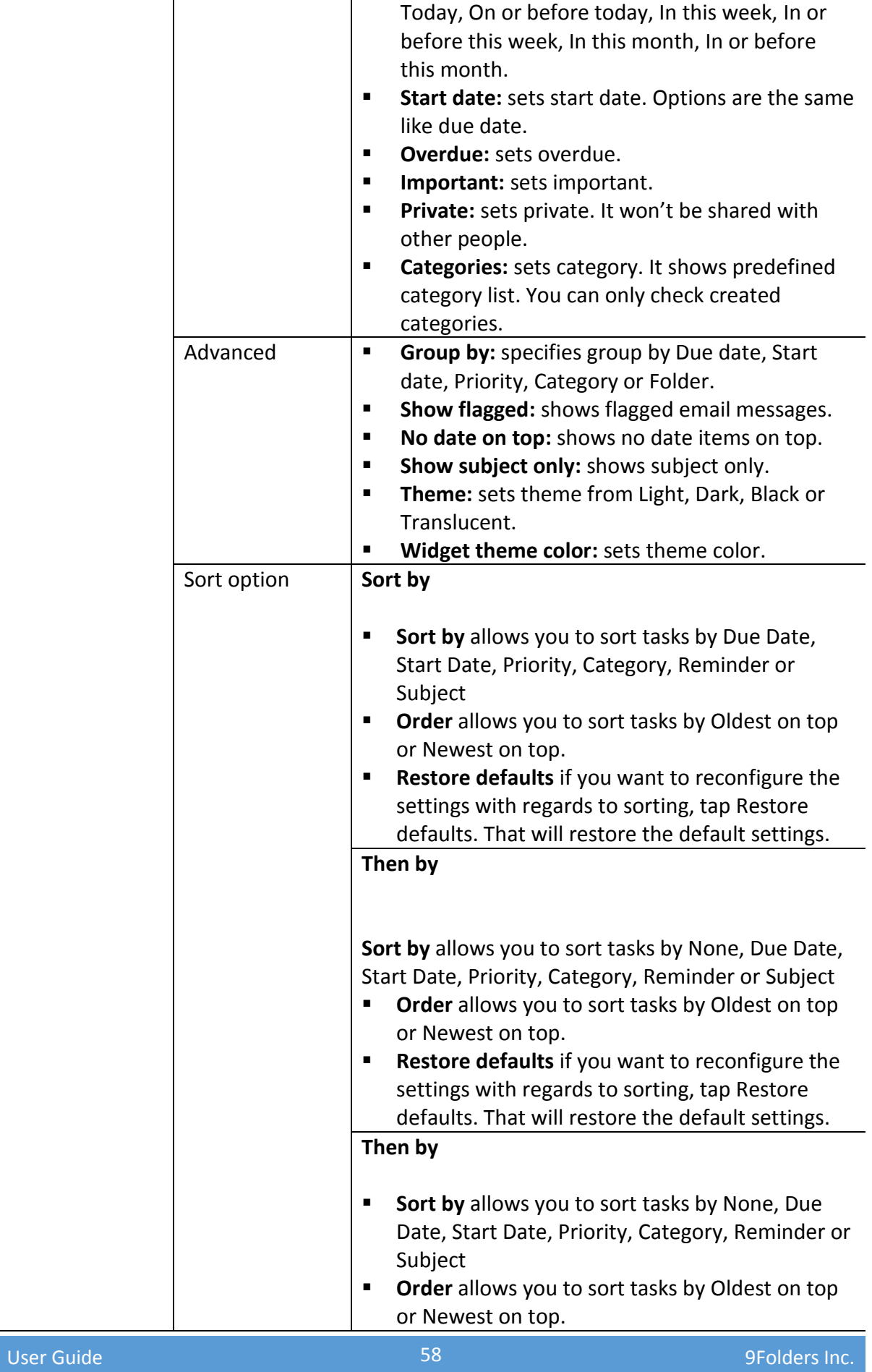

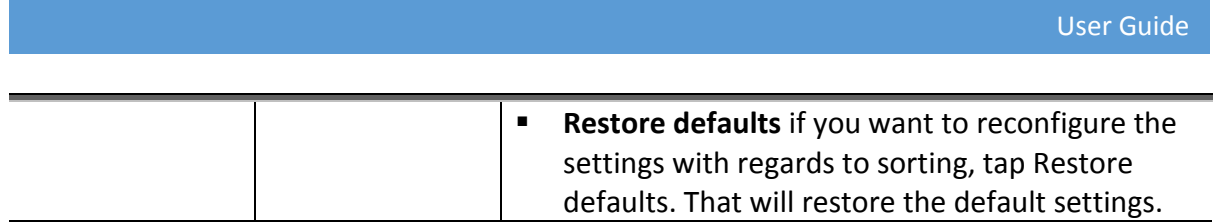